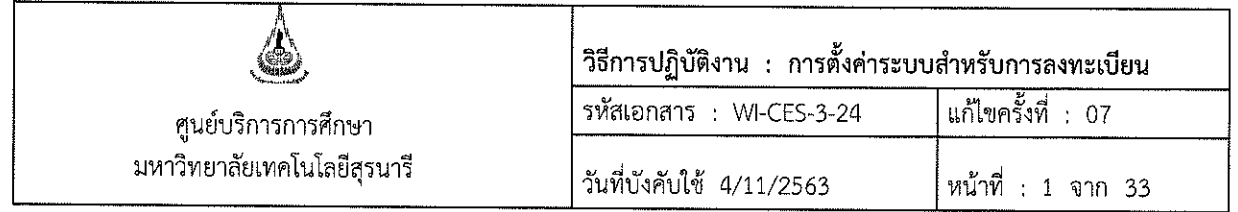

# วิธีการปฏิบัติงาน (WORK INSTRUCTION)

- ชื่อเอกสาร ่ การตั้งค่าระบบสำหรับการลงทะเบียน
- รหัสเอกสาร : WI-CES-3-24
- แก้ไขครั้งที่  $\ddot{\mathbf{r}}$ 07

 $\mathcal{L}_{\text{max}}$  and  $\mathcal{L}_{\text{max}}$ 

วันที่บังคับใช้  $\frac{1}{2}$  $4/11/2563$ 

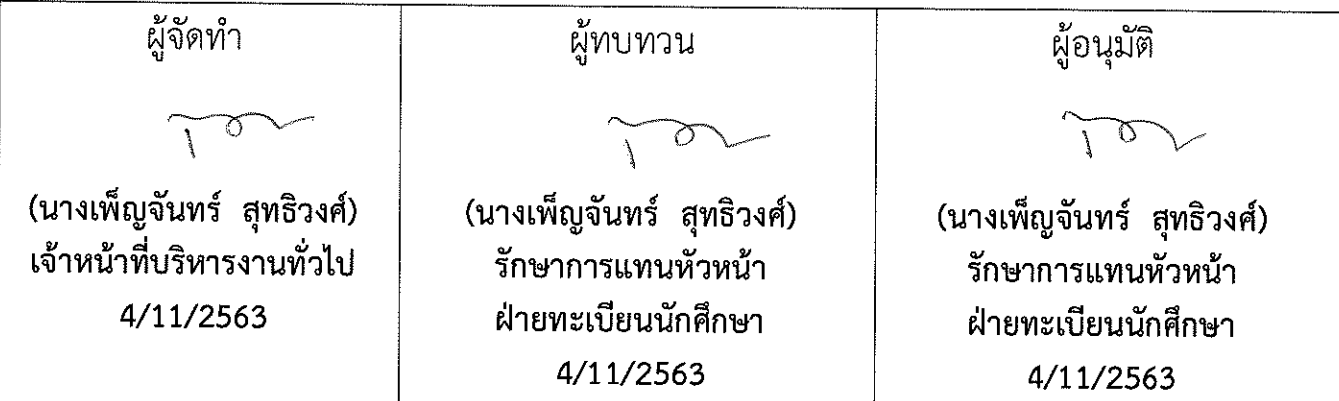

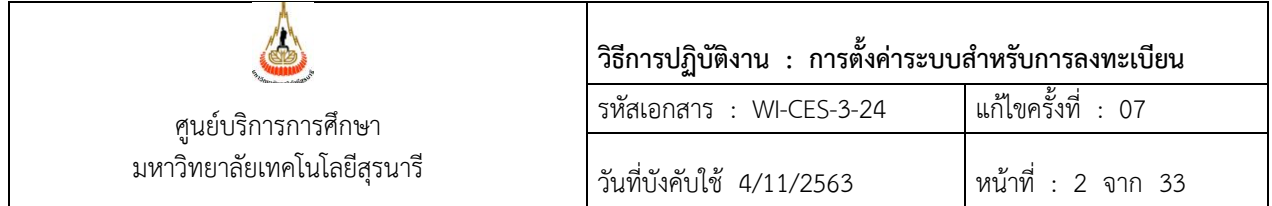

#### **1. วัตถุประสงค์**

- 1. เพื่อให้ทราบการดำเนินการตามขั้นตอนเกี่ยวกับการตั้งค่าระบบสำหรับการลงทะเบียน
- 2. เพื่อให้ผู้ปฏิบัติงานเกิดความตระหนักการบันทึกข้อมูลในระบบทะเบียนและประเมินผล

#### **2. วิธีการปฏิบัติงาน**

การลงทะเบียนของนักศึกษาทุกระดับการศึกษา ฝ่ายทะเบียนนักศึกษาจะต้องด าเนินการก าหนด รายละเอียดข้อมูลต่างๆ ที่เกี่ยวข้องกับการลงทะเบียนเรียนผ่านทาง back office ระบบทะเบียนและประเมินผล ศูนย์บริการการศึกษา ได้แก่ ผังปฏิทินการศึกษา ผังวิชาการ ผังค่าใช้จ่าย เงื่อนไขการตรวจสอบการลงทะเบียนเรียน ้ตลอดจนการกำหนดปี-ภาคการศึกษาของการเริ่มต้นระบบงานทะเบียนในแต่ละภาคการศึกษา เพื่อให้นักศึกษา สามารถลงทะเบียนเรียนผ่านทาง website [http](http://reg.sut.ac.th/)://reg.sut.ac.th ได้ถูกต้องตรงตามกำหนดปฏิทินการศึกษาของ มหาวิทยาลัย

ผัง คือ การกำหนดรายละเอียดข้อมูลต่างๆ ที่เกี่ยวข้องกับการลงทะเบียน มีการกำหนดรหัสแต่ละประเภทโดย ผู้ดูแลระบบ เพื่อให้ผู้ใช้สามารถนำไปบันทึกข้อมูลในระบบลงทะเบียนได้ ดังมีรายละเอียดต่อไปนี้

1. ผังปฏิทินการศึกษา เพื่อให้การลงทะเบียนเรียนถูกต้องตามปฏิทินการศึกษาแต่ละระดับการศึกษา โดย ก าหนดรหัสปฏิทินการศึกษา ดังนี้

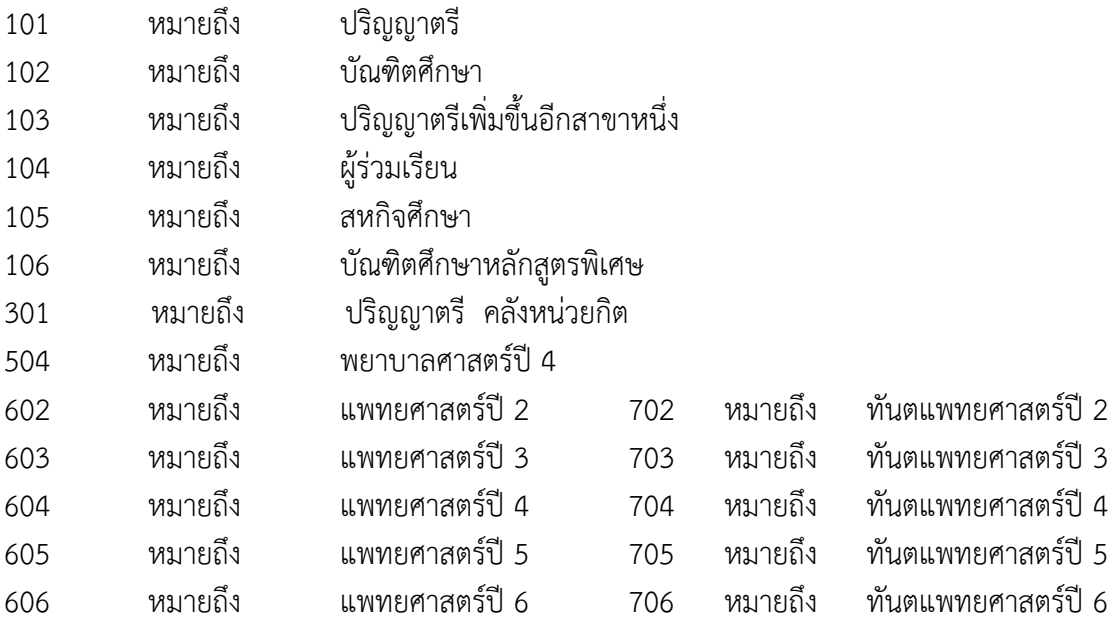

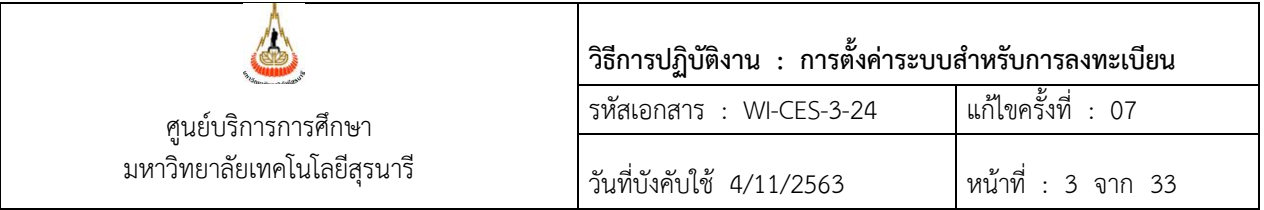

- 2. ผังวิชาการ เพื่อให้สอดคล้องกับระบบการประเมินผลของนักศึกษาแต่ละระดับการศึกษา
	- 1 หมายถึง ปริญญาตรี
	- 2 หมายถึง บัณฑิตศึกษา (แบบ 2 , แบบ ก 2 , แผน ข)
	- 3 หมายถึง บัณฑิตศึกษา ( แบบ 1 , แบบ ก 1)
	- 31 หมายถึง ปริญญาตรี คลังหน่วยกิต
	- 4 หมายถึง บัณฑิตศึกษา (ทดลองศึกษา)
	- 6 หมายถึง ผู้ร่วมเรียน
	- 7 หมายถึง แพทยศาสตร์ทันตแพทย์
- 3. ผังค่าใช้จ่าย เพื่อให้ค่าธรรมเนียมการศึกษาของนักศึกษาถูกต้องตามระดับ และหลักสูตรของ

#### นักศึกษา

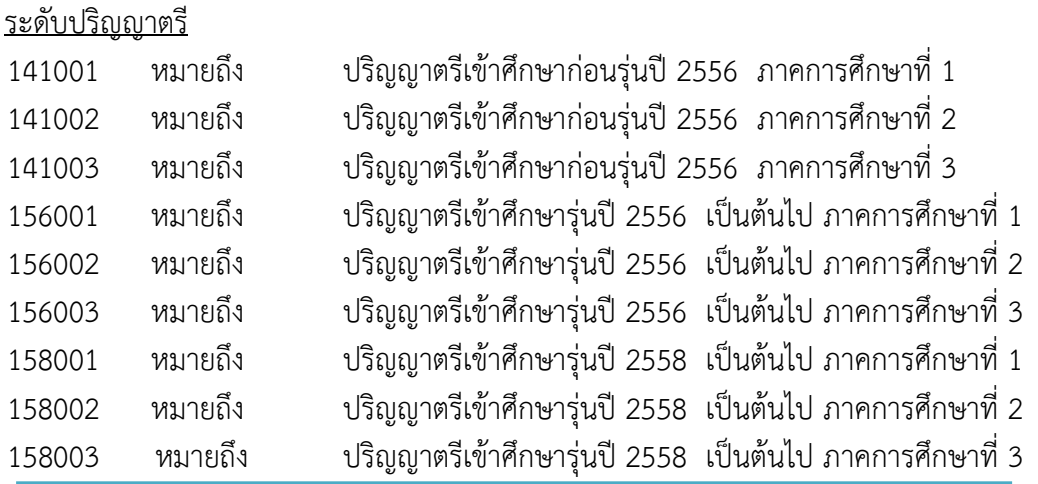

นักศึกษาแพทยศาสตร์ กลุ่มที่เรียนทางด้านวิทยาศาสตร์การแพทย์ และ/หรือ ด้านวิชาชีพแพทย์ตาม โครงสร้างหลักสูตร

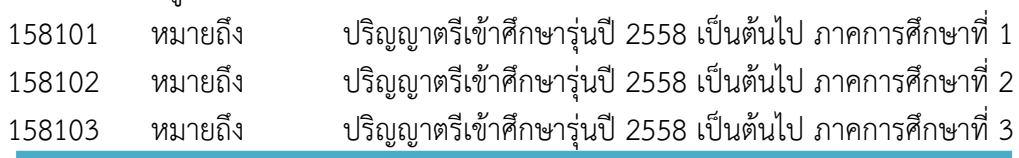

นักศึกษาทันตแพทย์ กลุ่มที่เรียนทางด้านวิทยาศาสตร์การแพทย์ ด้านวิชาชีพแพทย์ ด้านวิชาชีพทันต แพทย์ตามโครงสร้างหลักสูตร

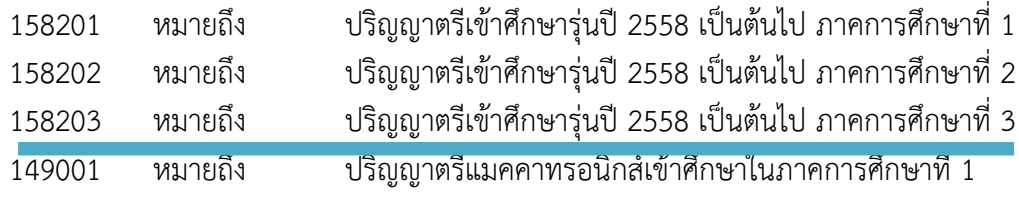

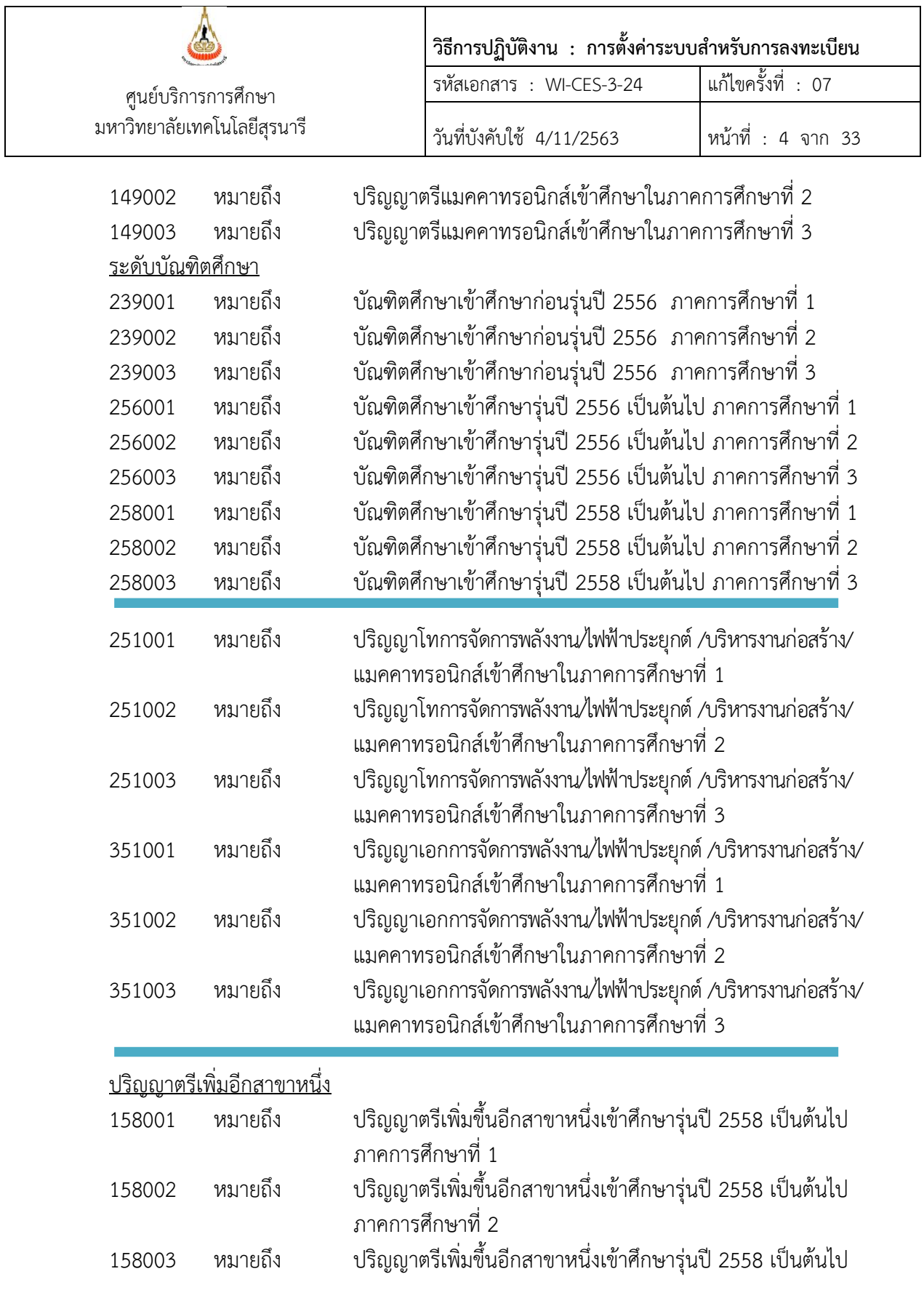

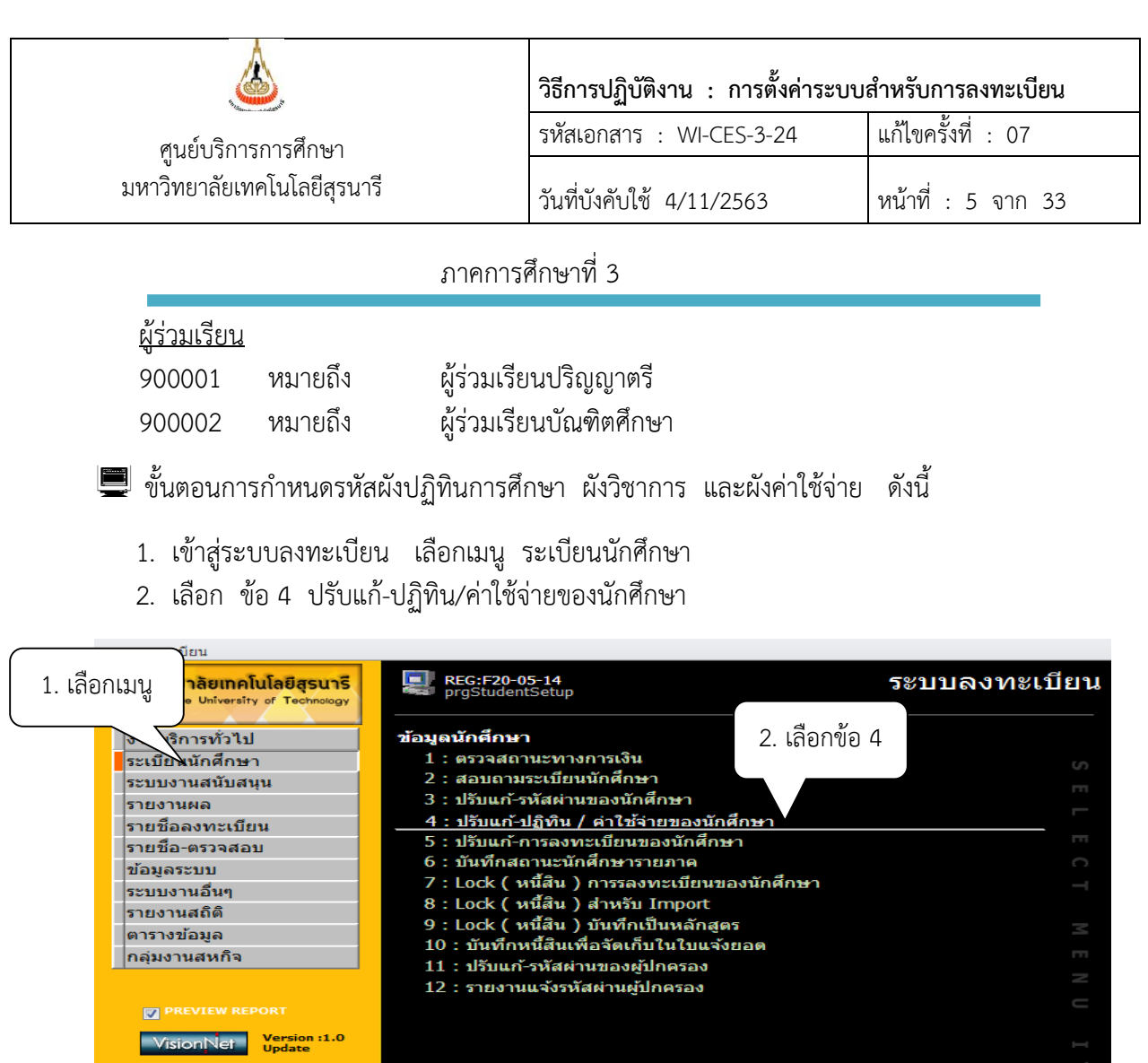

4. เลือกสำนักวิชา หลักสูตร ปี - ภาคที่เข้า

SINCE: 14/10/57 09:49 **PASSWORD BREAK LOGOUT** 

5. เลือกสถานะจาก 10 : กำลังศึกษา ถึง 10 : กำลังศึกษา

 6. การบันทึกค่าใช่จ่ายเป็นชุด ให้คลิก SET ทั้งหมด ปุ่มอยู่ด้านบนผังค่าใช้จ่าย เช่น ต้องการ บันทึกค่าใช้จ่ายของนักศึกษาระดับปริญญาตรีทั้งหมด ใส่รหัสค่าใช้จ่าย 156001 คลิก OK ระบบจะบันทึก รายการค่าใช้จ่ายของนักศึกษา

7. กำหนดผังปฏิทิน ทำเช่นเดียวกับข้อ 4 แต่ให้คลิก SET ทั้งหมด ปุ่มด้านบนของผังปฏิทิน ใส่ รหัส ผังปฏิทิน 101 : ปริญญาตรีคลิก OK ระบบจะบันทึกผังปฏิทินของนักศึกษา ปรากฏดังรูป

**Enter number** 

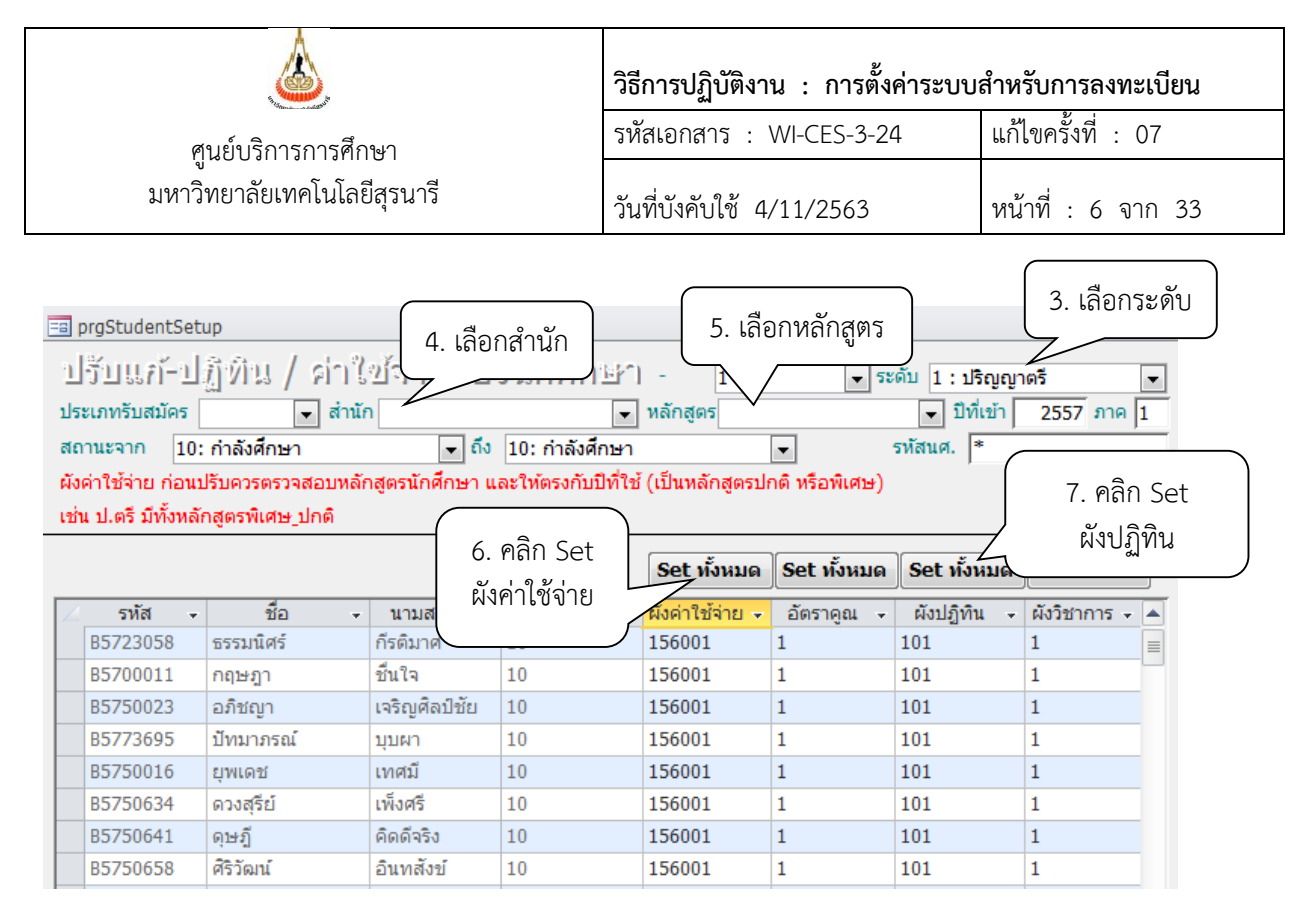

#### ข้อควรระวัง

- 1. การกำหนดผังค่าใช้จ่าย ควรเลือกเป็นสำนัก และเป็นหลักสูตร เนื่องจากนักศึกษาในแต่ละ หลักสูตร ผังค่าใช้จ่ายไม่เหมือนกันดังผังค่าใช้จ่ายข้างต้น เช่น นักศึกษาหลักสูตรปกติ หลักสูตร นอกเวลา แพทย์ ทันตฯ เป็นต้น
- 2. อัตราผังค่าใช้จ่าย ผังปฏิทินอาจมีการปรับเปลี่ยน เพิ่มเติม กำหนดใหม่ตามหลักสูตร หรือตาม นโยบายมหาวิทยาลัยฯ เพื่อให้ง่ายต่อการบริหารจัดการ
- 3. การบันทึกค่าใช้จ่าย ผังปฏิทิน ผังวิชาการ เป็นรายคน สามารถบันทึกที่คอลัมภ์นักศึกษาได้เลย
- 4 การบันทึกผังค่าใช้จ่ายจะต้องบันทึกรหัสค่าใช้จ่ายของนักศึกษาแต่ละประเภทให้ถูกต้อง ถ้าผังค่าใช้จ่าย ของนักศึกษามีค่าเป็น 0 จะไม่ปรากฏปุ่มลงทะเบียนให้นักศึกษาลงทะเบียนได้

การตรวจสอบความถูกต้องของการบันทึกข้อมูลเป็นรายคน ดังนี้

- 1. เข้าสู่ระบบฐานข้อมูลหลัก เลือกเมนูระเบียนนักศึกษา
- 2. เลือก ข้อ 1 บันทึกระเบียนนักศึกษา
- 3. พิมพ์รหัสนักศึกษา กด Enter
- 4. จะปรากฏข้อมูล ชื่อ นามสกุล บัญชีค่าใช้จ่าย

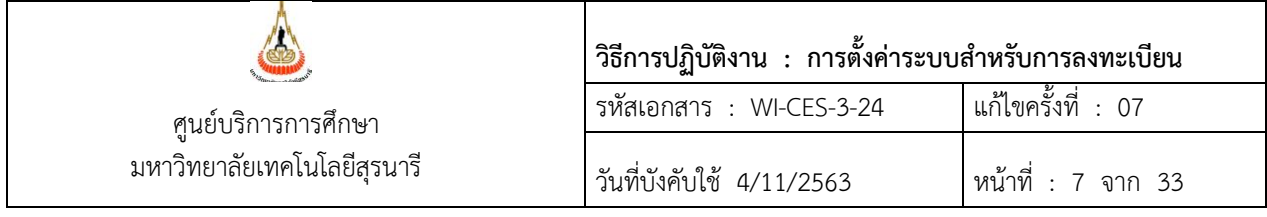

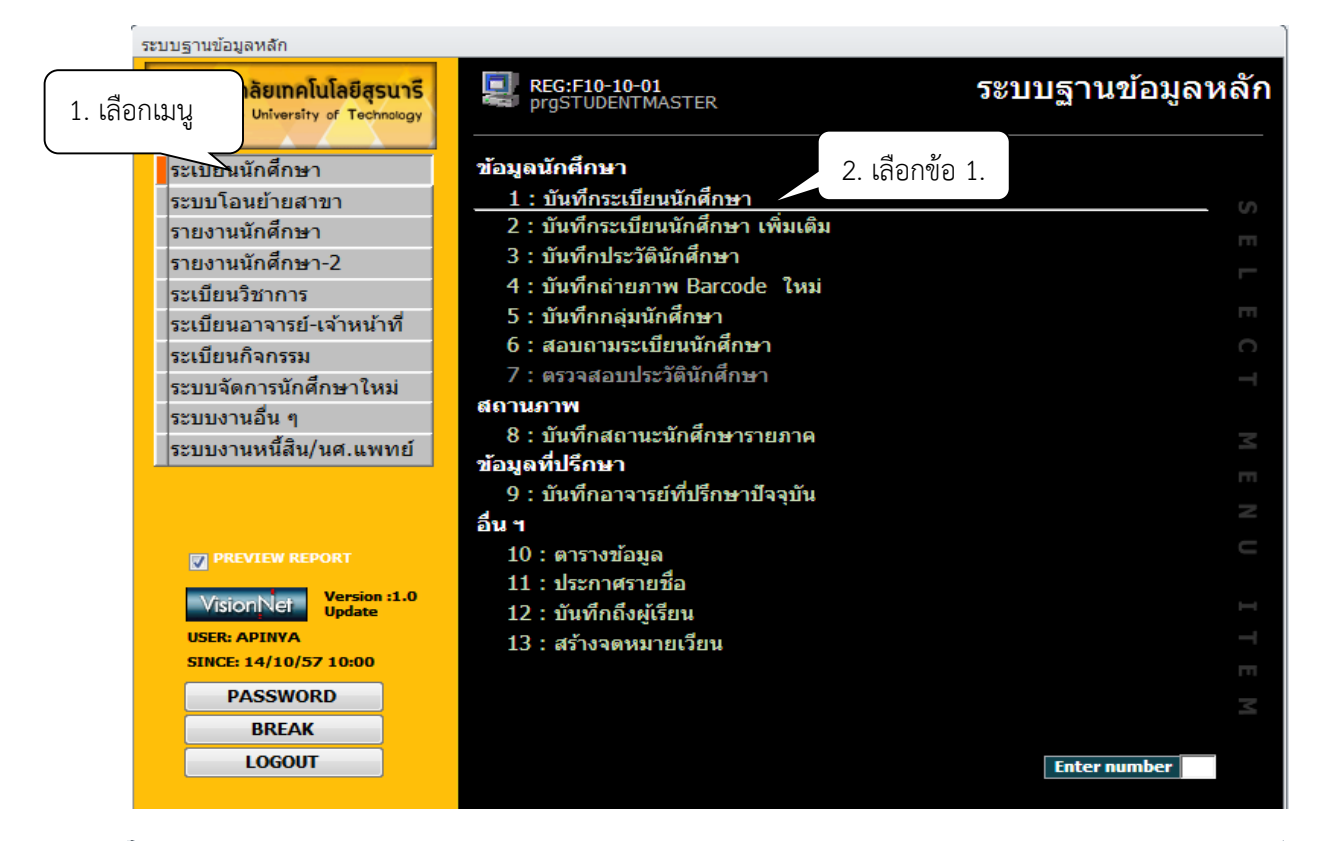

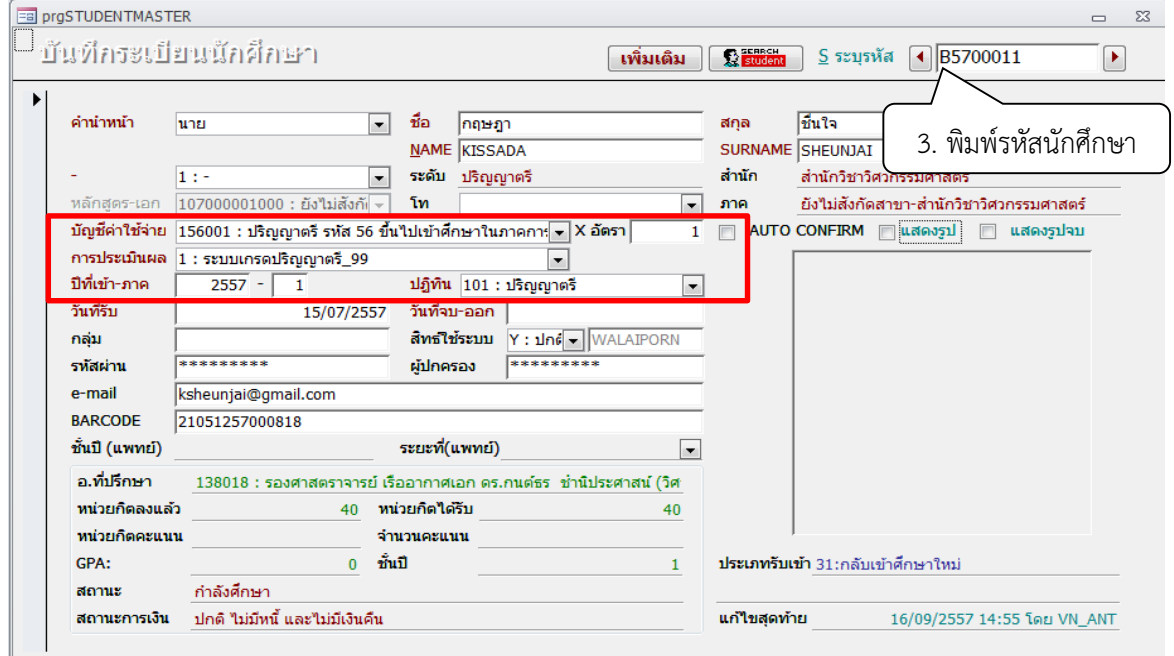

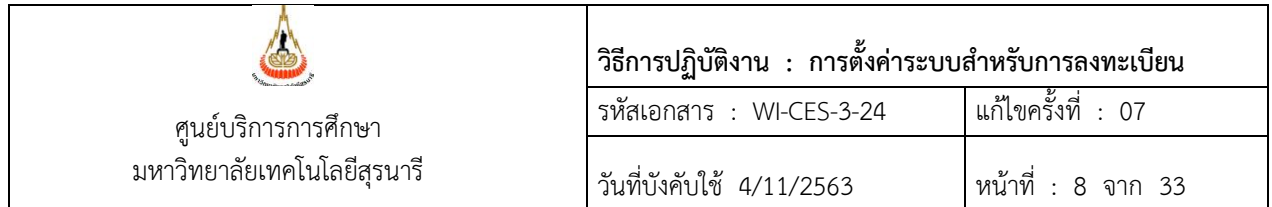

การบันทึกค่าใช้จ่ายค่าอบรมหลักสูตรภาษาอังกฤษ รายวิชา 900007 ACADEMIC READING FOR GRADUATE STUDENTS I 900008 ACADEMIC WRITING FOR GRADUATE STUDENTS 900010 ACADEMIC PRESENTATIONS FOR GRADUATE STUDENTS เฉพาะนักศึกษาบัณฑิตศึกษาเท่านั้น

▐█▌ ขั้นตอนการกำหนดค่าใช้จ่ายรายวิชา พร้อมระบุจำนวนเงิน กรณีที่มีการกำหนดรหัสผังค่าใช้จ่าย ใหม่ระดับบัณฑิตศึกษาเกิดขึ้น ดังนี้

- 1. เข้าสู่ระบบลงทะเบียน เลือกเมนู ระบบงานอื่นๆ
- 2. เลือก ข้อ 6 บันทึกค่าใช้จ่ายเพิ่มเติมรายวิชา
- 3. พิมพ์รหัสวิชา : 900007 /900008/900010
- 4. ผังบัญชี เช่น 258001 / 258002 / 258003 บัณฑิตศึกษาเข้าศึกษารุ่นปี 2558 เป็นต้นไป ภาคการศึกษาที่ 1, 2, 3
- 5. รหัสค่าใช้จ่าย 2200 : ค่าลงทะเบียนอบรมหลักสูตรภาษาอังกฤษ (รายวิชา GE1, GE2, GE3)
- 6. พิมพ์จำนวนเงิน

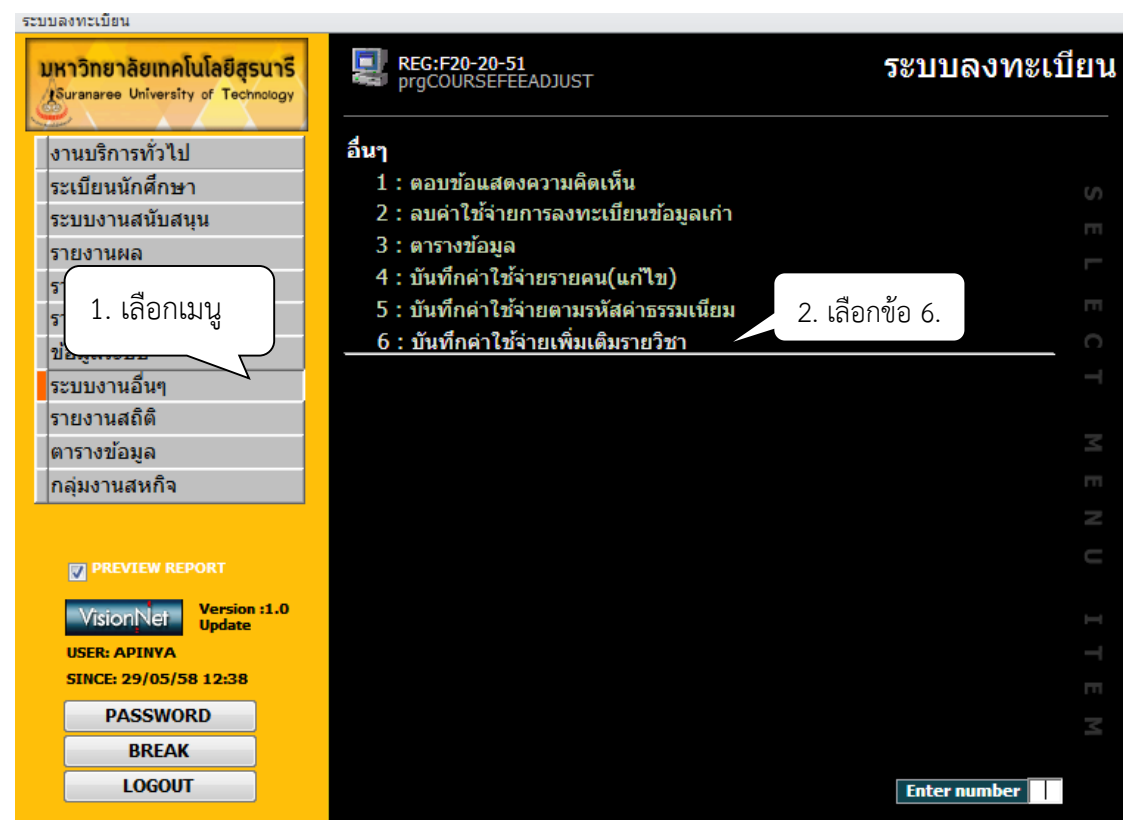

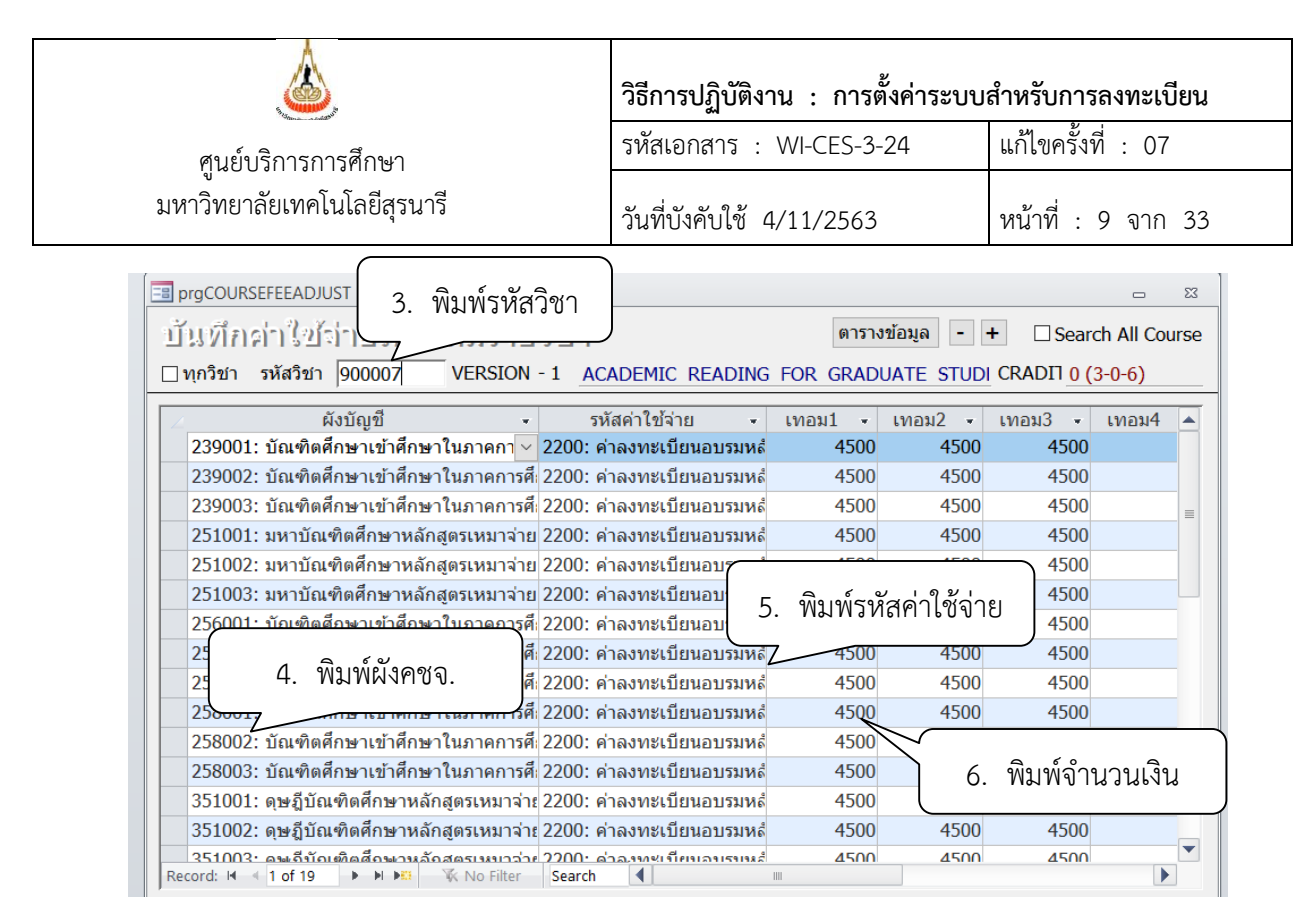

หมายเหตุ 1. ต้องบันทึกผังค่าใช้จ่ายให้ครบทุกรายการ มิฉะนั้นนักศึกษาลงทะเบียนจะไม่มีค่าใช้จ่าย 2. รหัสวิชา ชื่อวิชาอาจมีเปลี่ยนแปลง หรือเพิ่มขึ้นตามที่มหาวิทยาลัยกำหนด

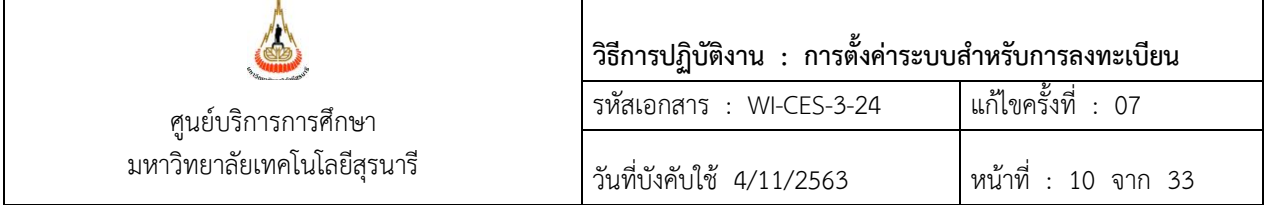

### **การบันทึกค่าใช้จ่ายตามรหัสค่าธรรมเนียม ส าหรับนักศึกษากลับเข้าศึกษาใหม่**

- 1. เข้าสู่ระบบลงทะเบียน เลือกเมนูระบบงานอื่น ๆ
- 2. เลือกข้อ 5 บันทึกค่าใช้จ่ายตามรหัสค่าธรรมเนียม

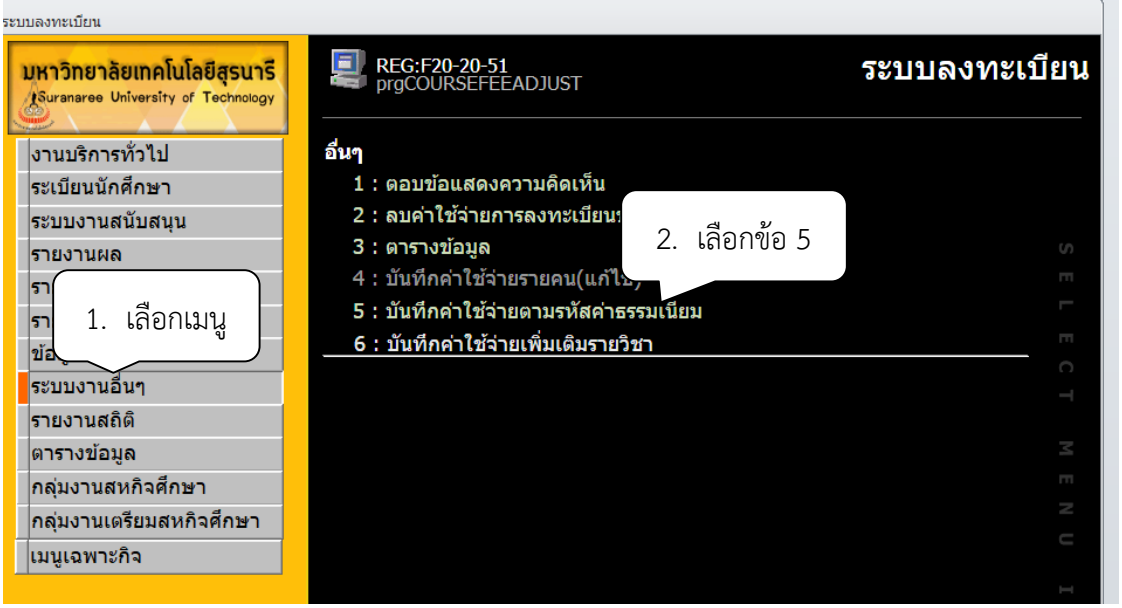

- 3. เลือกปีการศึกษา ภาคการศึกษา เช่น ปี 2563 1
- 4. บันทึกรหัสค่าใช้จ่าย เช่น 3000 : ค่าธรรมเนียมการดำเนินการรับกลับเข้าศึกษาใหม่ต่อครั้ง 3001 : ค่าธรรมเนียมเทียบโอนรายวิชาต่อหน่วยกิต
- 5. พิมพ์รหัสนักศึกษา
- 6. พิมพ์จำนวนเงิน เช่น ค่าธรรมเนียมการดำเนินการ ฯ 1000 บาท ค่าเทียบโอนรายวิชาต่อหน่วยกิต ฝ่ายประมวลผลฯ จะสรุปจำนวน หน่วยกิตที่นักศึกษาเทียบโอนและจำนวนเงินให้ และส่งให้เจ้าหน้าที่ ฝ่ายทะเบียนฯ ดำเนินการบันทึกในระบบ

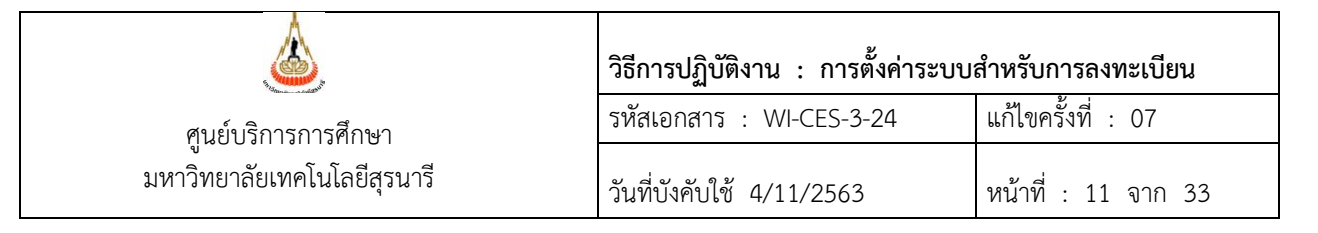

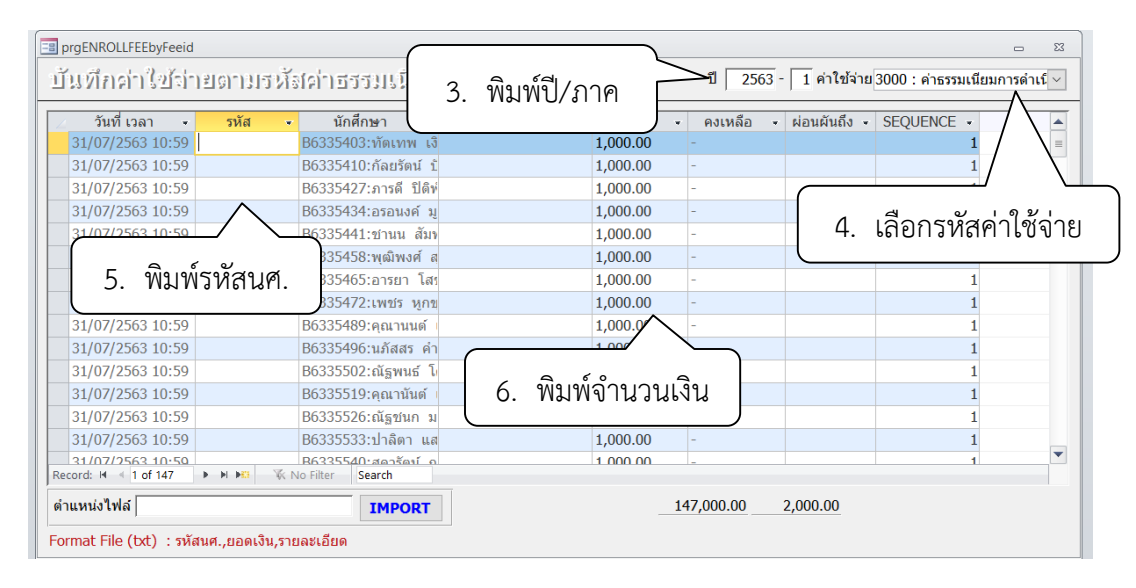

### ตัวอย่างหน้าจอค่าธรรมเนียมเทียบโอน

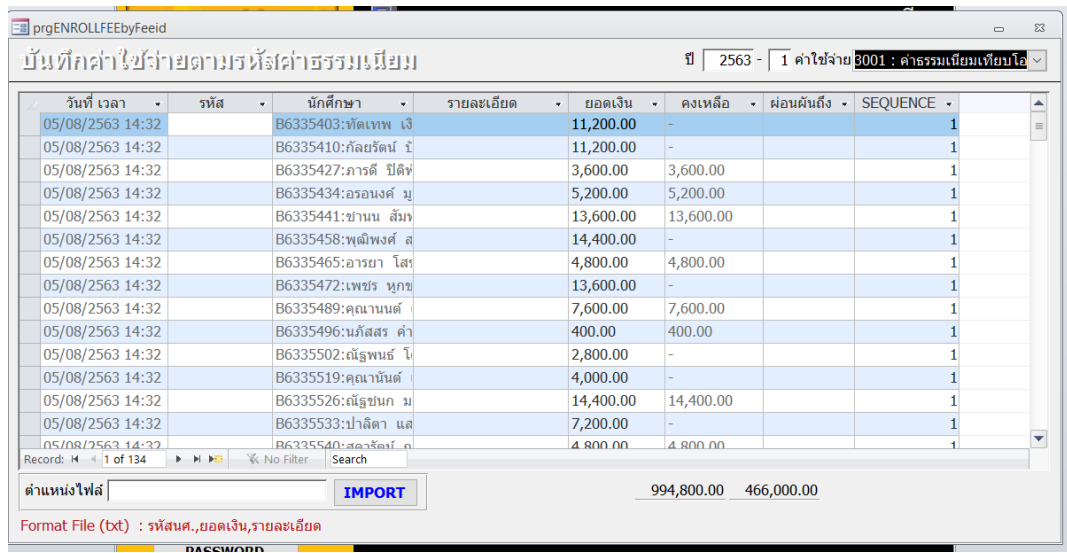

่ หมายเหตุ กรณีที่มีจำนวนมากสามารถโอนข้อมูลเข้าระบบได้ตาม format file ที่กำหนด และกดปุ่ม IMPORT

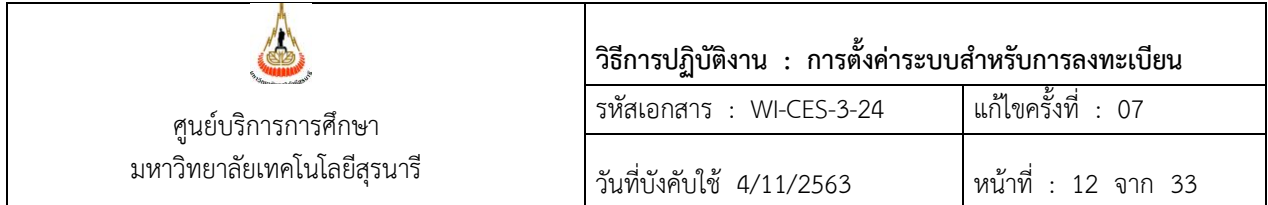

การบันทึกค่าใช้จ่ายหลักสูตรแพทยศาสตร์ ทันตแพทย์หรือกลุ่มที่เรียนทางด้านวิทยาศาสตร์การแพทย์ ด้านวิชาชีพแพทย์และ/หรือด้านวิชาชีพทันตแพทย์ตามโครงสร้างหลักสูตร ซึ่งจะต้องบันทึกแต่ละรายวิชา เนื่องจากมีอัตราค่าธรรมเนียมไม่เท่ากัน ดังต่อไปนี้

██▏ ขั้นตอนการดำเนินการเพื่อดูรหัสผังบัญชี โดยผู้ดูแลระบบ ฝ่ายวิเคราะห์และพัฒนาระบบจะเป็น ้ผู้ดำเนินการกำหนดรหัสค่าใช้จ่าย ดังนี้

- 1. เข้าสู่ระบบการเงินนักศึกษา เลือกเมนู ข้อมูลระบบ
- 2. เลือก ข้อ 3 กำหนดบัญชีอัตราค่าใช้จ่าย
- 3. คลิกรายการแสดงบัญชีรายจ่าย จะปรากฏผังบัญชี เช่น
	- 158101 ปริญญาตรีรหัส 58 ขึ้นไปหลักสูตร…………….ภาคการศึกษาที่ 1
	- 158102 ปริญญาตรีรหัส 58 ขึ้นไปหลักสูตร…………….ภาคการศึกษาที่ 2
	- 158103 ปริญญาตรีรหัส 58 ขึ้นไปหลักสูตร…………….ภาคการศึกษาที่ 3
- 4. พิมพ์รหัสผังบัญชี: 158101 จะปรากฏหน้าจอดังรูป
- 5. แสดงรหัสค่าใช้จ่ายแต่ละหมวดวิชา พร้อมระบุจำนวนเงิน แต่ละภาคการศึกษา

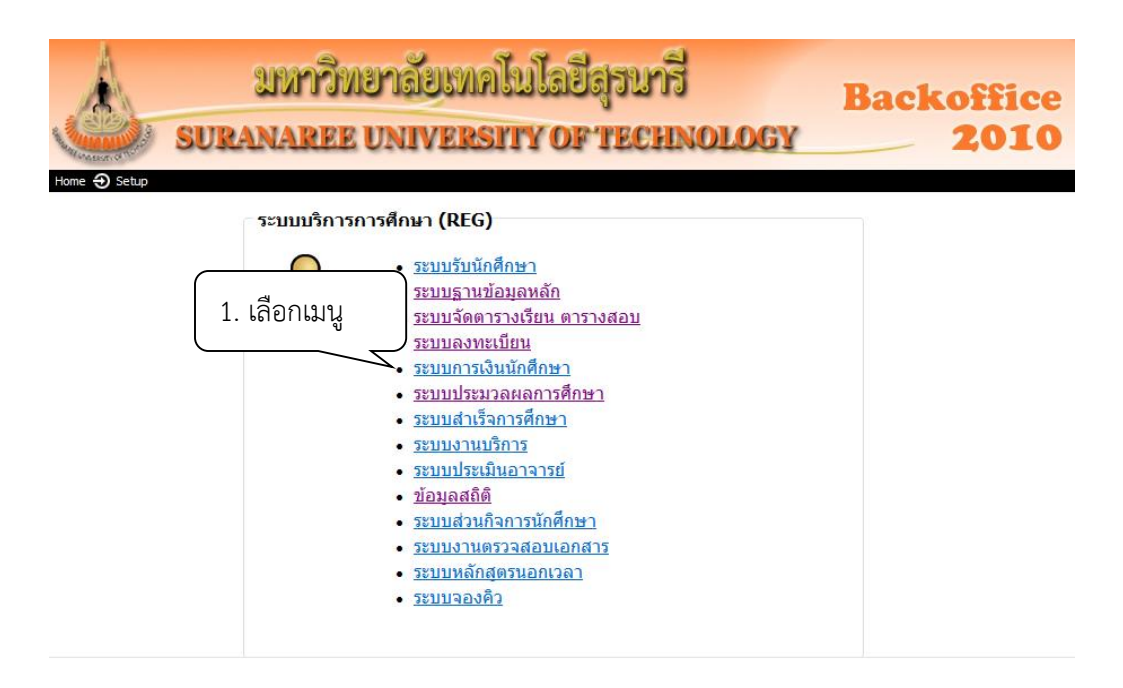

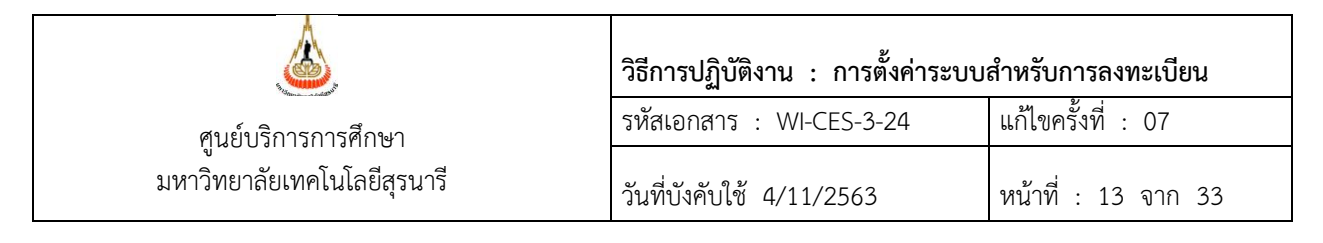

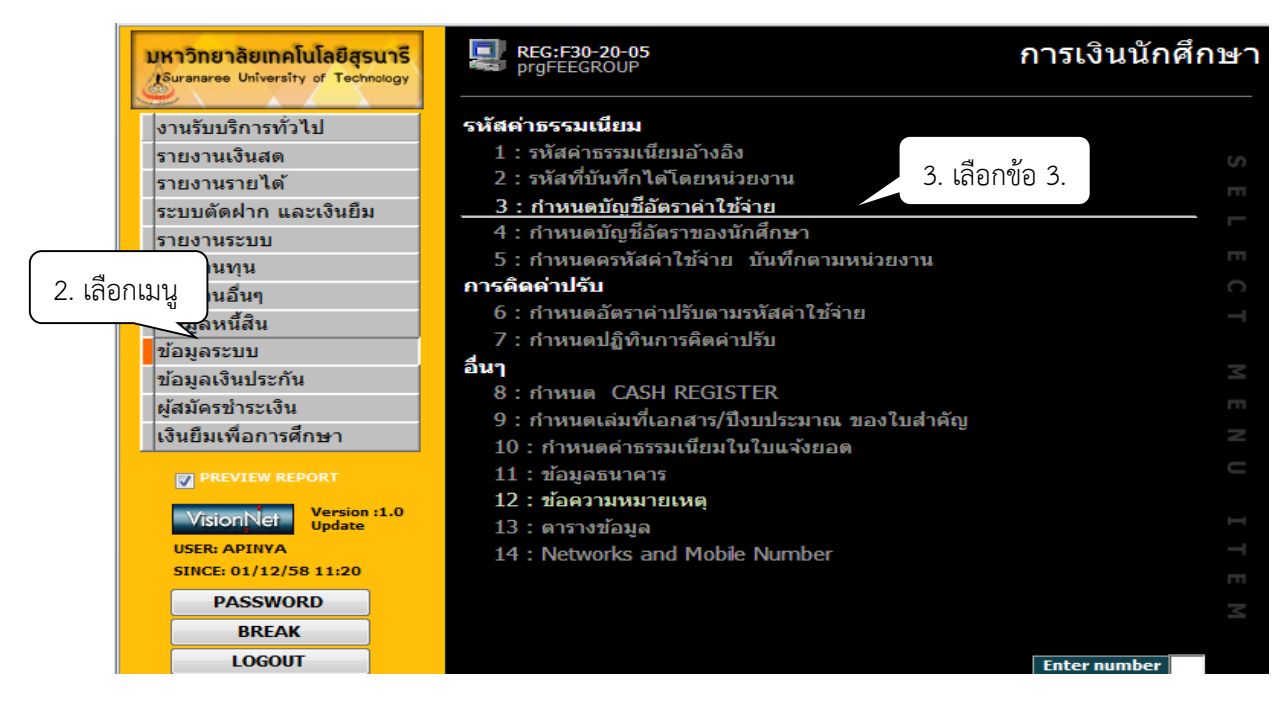

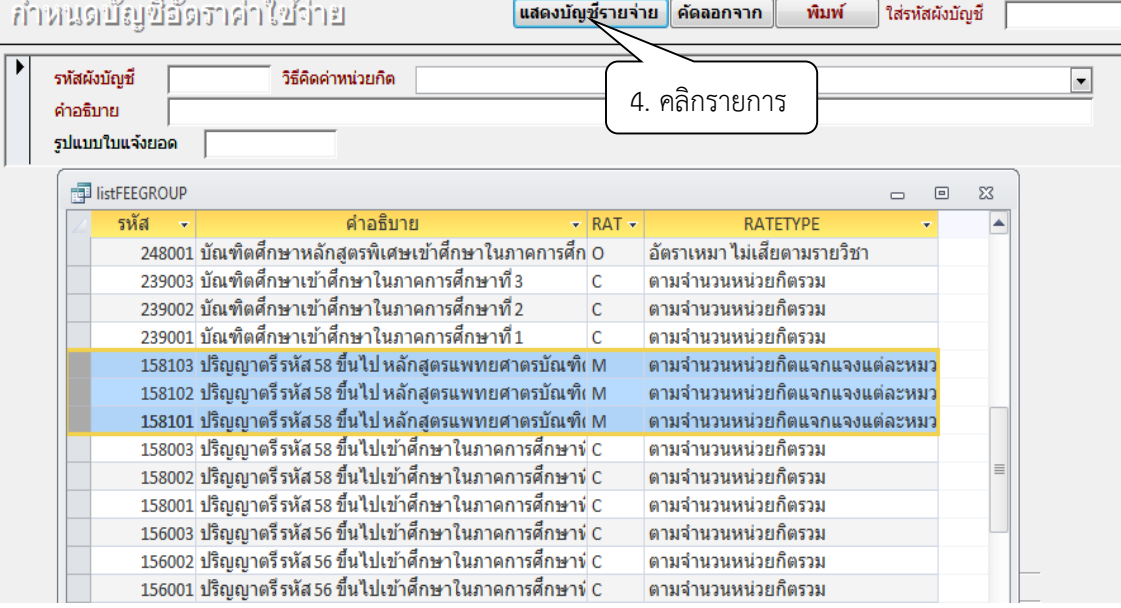

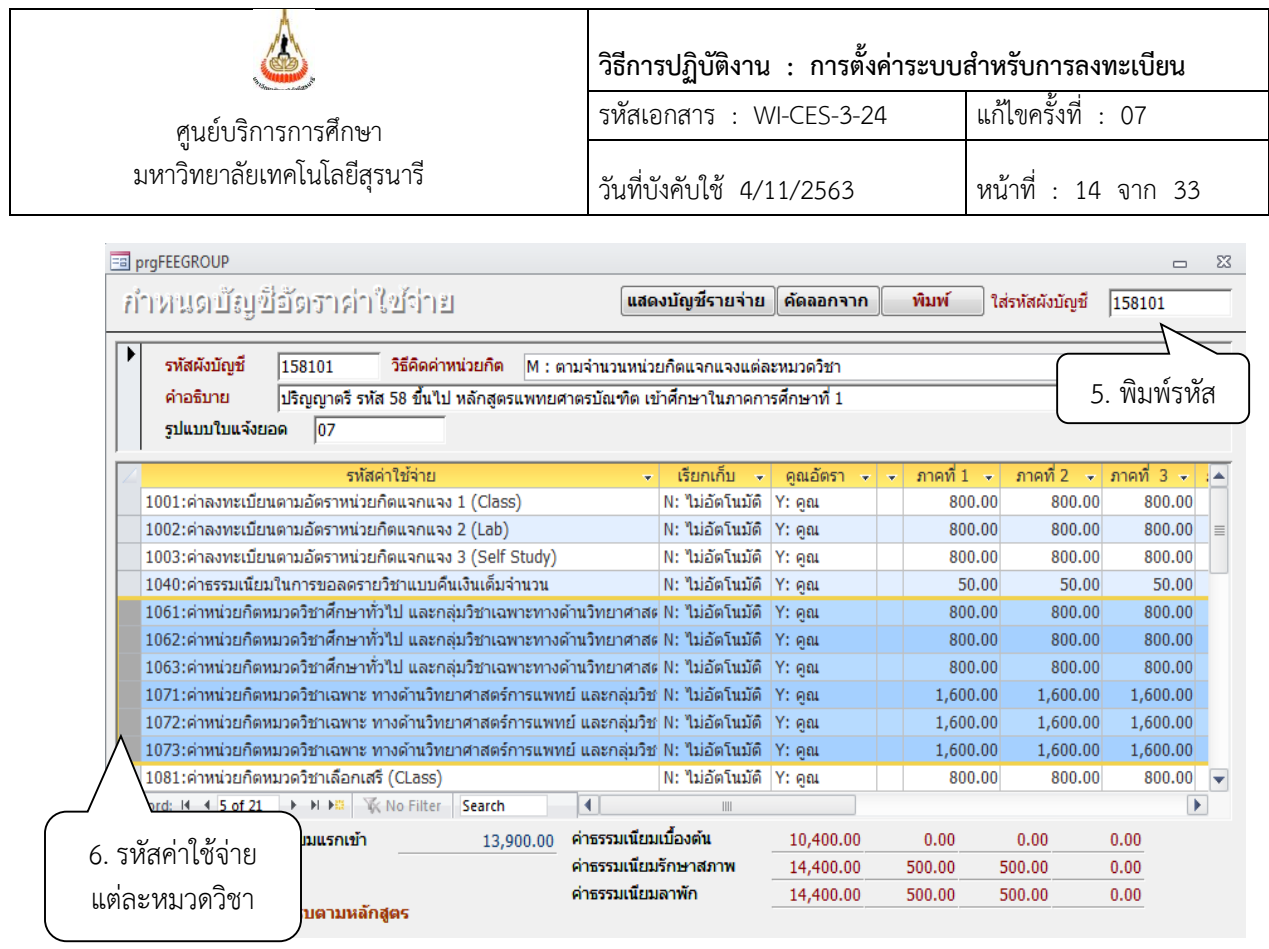

 ขั้นตอนการบันทึกรายวิชา **จะต้องบันทึกทุกรายวิชาในโครงสร้างหลักสูตร พร้อมรหัสหมวดวิชา** ด าเนินการดังนี้

- 1. เข้าสู่ระบบฐานข้อมูลหลัก เลือกเมนู ระเบียนวิชาการ
- 2. เลือก ข้อ 9 บันทึกโครงสร้างหลักสูตร
- 3. จะปรากฏหน้าจอดังรูป เลือกรหัส หลักสูตรแพทยศาสตร์ : 106180101551
- 4. คลิกเลือก 4 หมวดค่าใช้จ่าย ช่องกรอกรหัส พิมพ์รหัสวิชา เช่น 615652 ช่องหมวดค่าใช้จ่าย พิมพ์รหัสหมวดวิชา : 1080 หมวดวิชาเลือกเสรี(ดูจากโครงสร้างหลักสูตร)

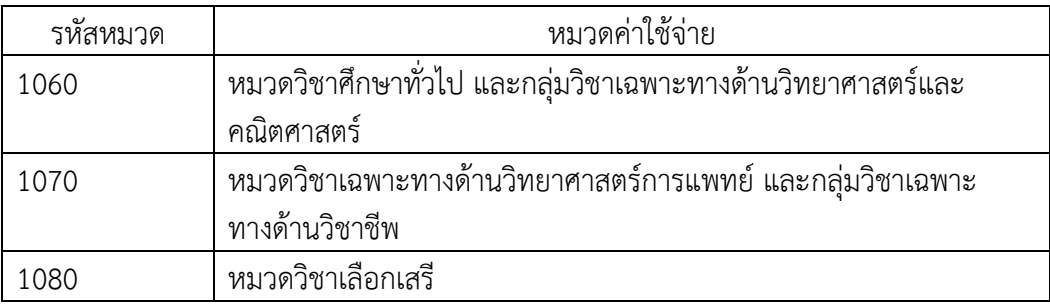

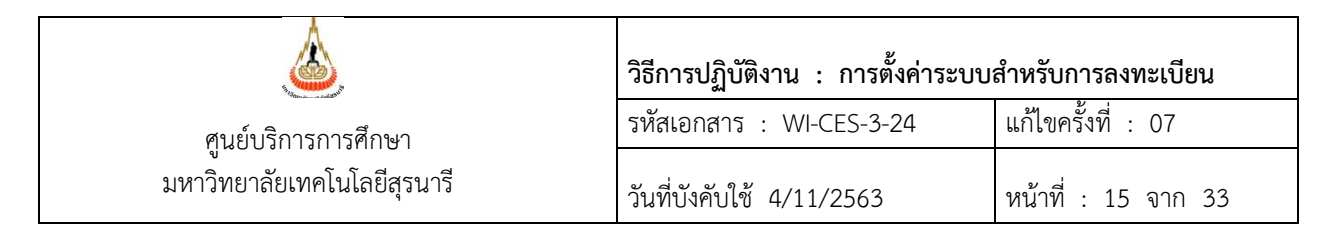

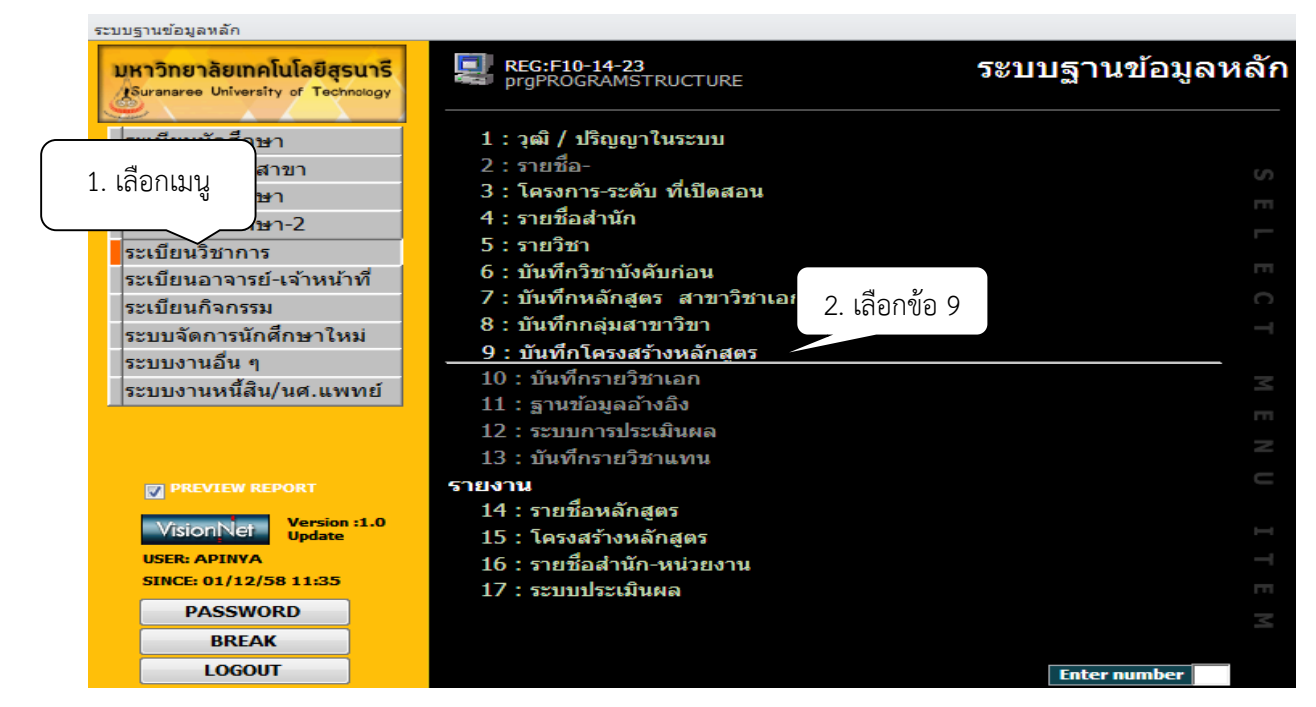

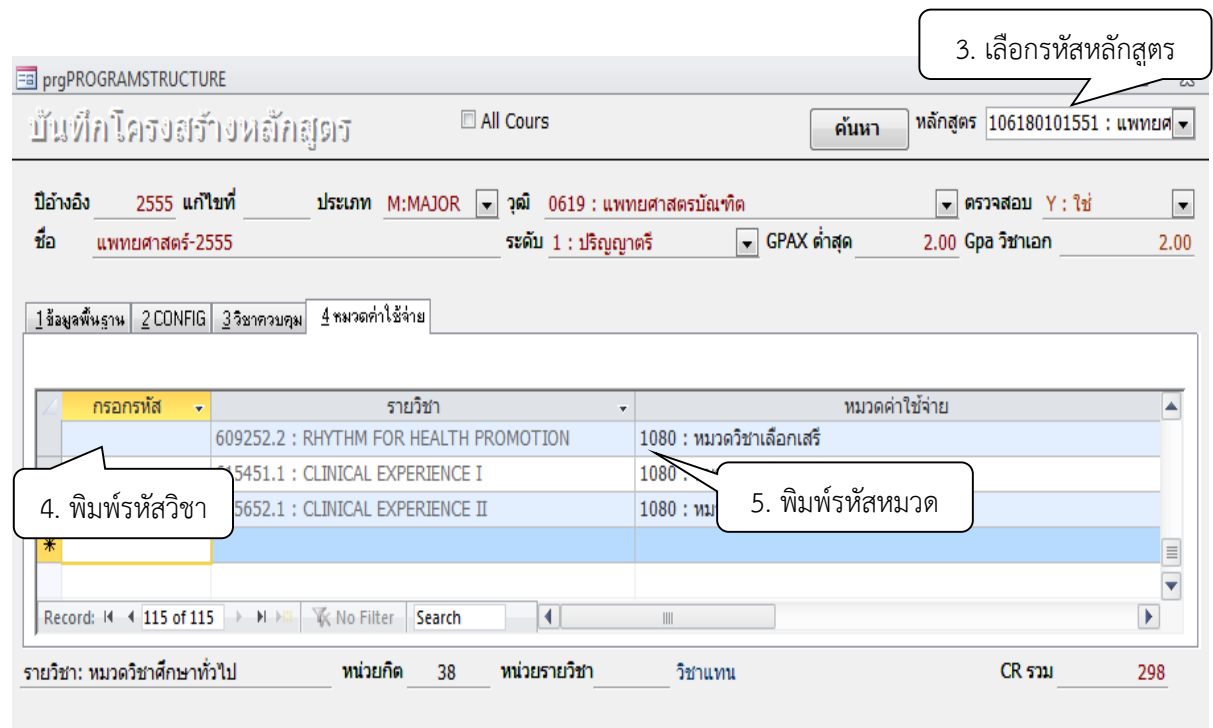

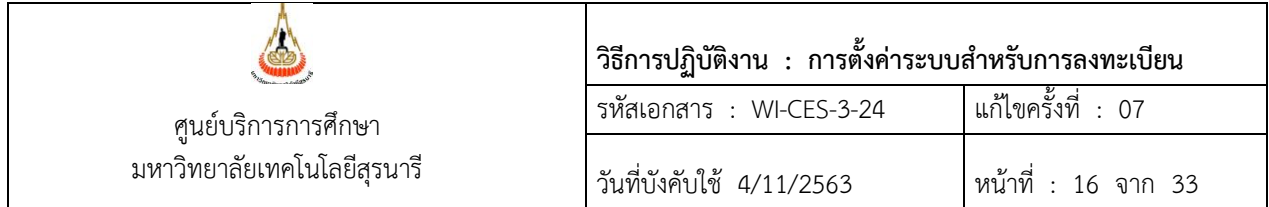

การบันทึกค่าใช้จ่ายหลักสูตรแพทยศาสตร์ ทันตแพทย์ หรือกลุ่มที่เรียนทางด้านวิทยาศาสตร์การแพทย์ ด้านวิชาชีพแพทย์และ/หรือด้านวิชาชีพทันตแพทย์ ที่รายวิชามีการเรียนร่วมกันหลายหลักสูตร

ขั้นตอนการเข้าสู่ระบบ

- 1. เข้าสู่ระบบฐานข้อมูลหลัก เลือกเมนูระเบียนวิชาการ
- 2. เลือกข้อ 5 รายวิชา
- 3. พิมพ์รหัสวิชา กด Enter
- 4. เลือก 2 หมวดค่าใช้จ่าย
- 5. พิมพ์รหัสหลักสูตร เช่น 106180101621 : แพทยศาสตร์-2562
- 6. พิมพ์รหัสค่าใช้จ่าย เช่น 1070 หมวดวิชาเฉพาะทางด้านวิทยาศาสตร์การแพทย์ และกลุ่ม วิชาเฉพาะทางด้านวิชาชีพ

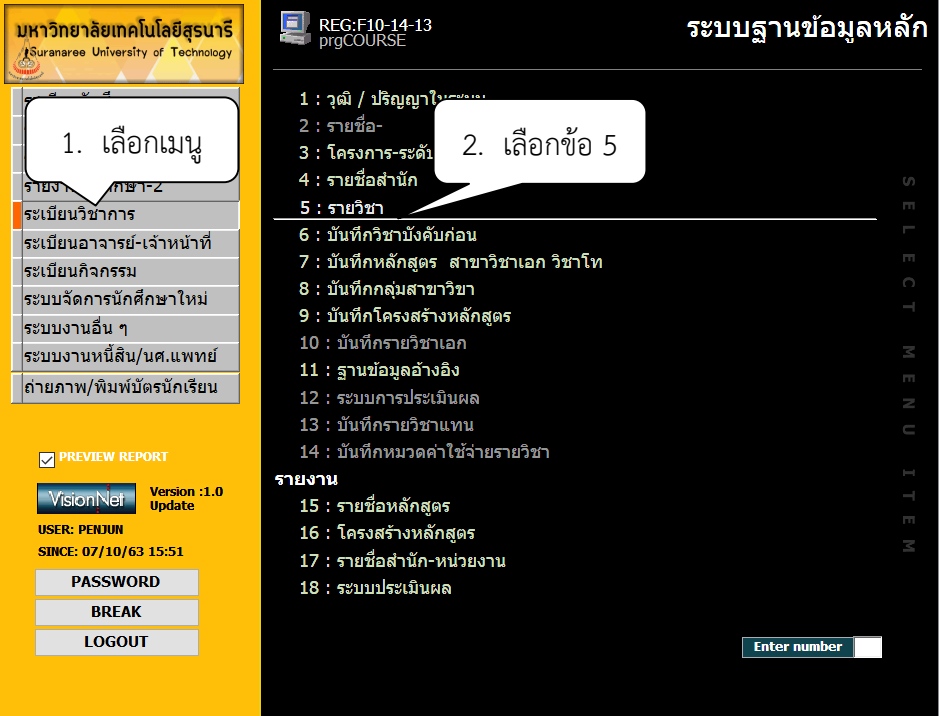

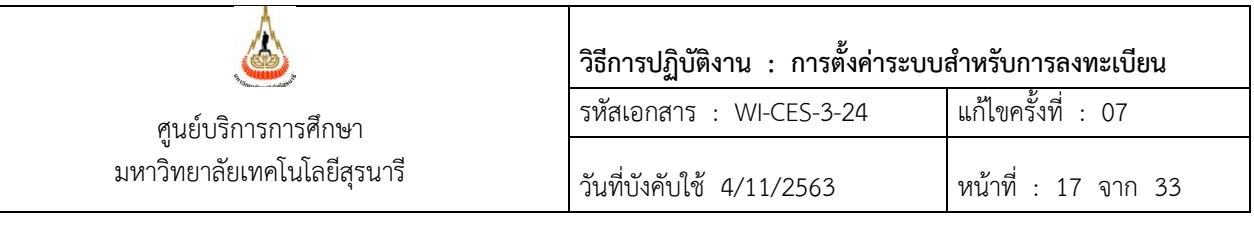

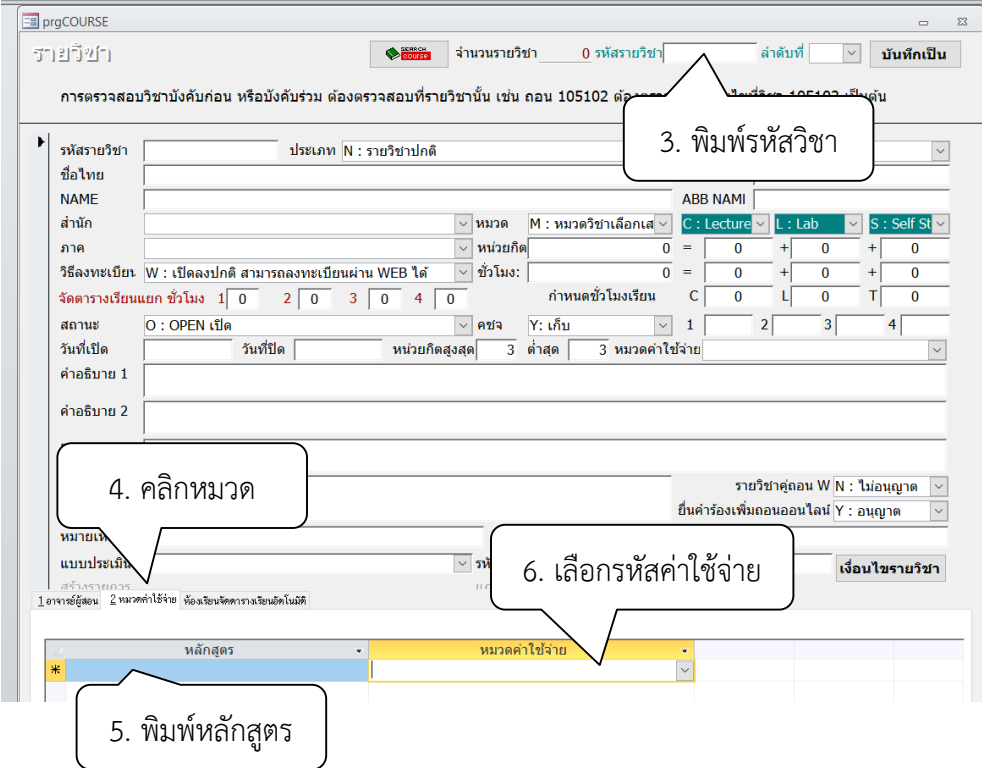

4. การกำหนดเงื่อนไขตรวจสอบการลงทะเบียนเรียน ก่อนที่นักศึกษาจะลงทะเบียนเรียน ระบบ ทะเบียนและประเมินผลของศูนย์บริการการศึกษา จะตรวจสอบข้อมูลต่าง ๆ เพื่อให้เป็นไปตามข้อบังคับฯ หรือ ีข้อกำหนดหลักสูตร เช่น รายวิชาบังคับก่อน การลงทะเบียนต่ำ/เกินหน่วยกิต เวลาเรียน-เวลาสอบซ้ำซ้อน ว่าเป็นไป ตามเงื่อนไขหรือไม่

 ขั้นตอนการยกเลิกเงื่อนไขตรวจสอบ กรณีที่ไม่ต้องการให้ระบบตรวจสอบในช่วงเวลาที่มีการลงทะเบียนเรียน ก็สามารถทำการยกเว้นได้ ดังนี้

- 1. เข้าสู่ระบบลงทะเบียน เลือกเมนู ข้อมูลระบบ
- 2. เลือก ข้อ 3 กำหนดเงื่อนไขการตรวจสอบ
- 3. เลือก ระดับ 1: ปริญญาตรี 4. ยกเลิกเงื่อนไขการตรวจสอบ ดังนี้

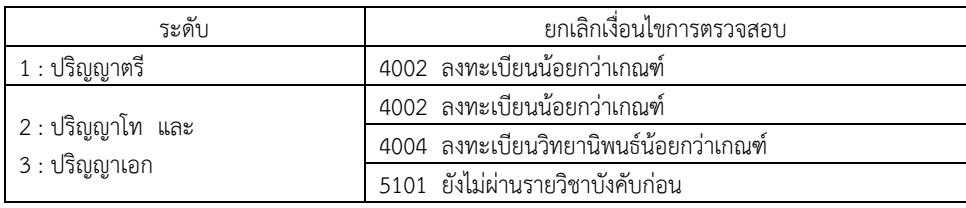

#### Controlled Document – CES

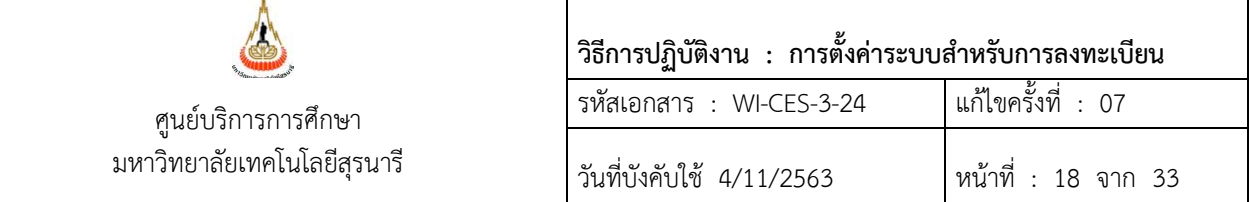

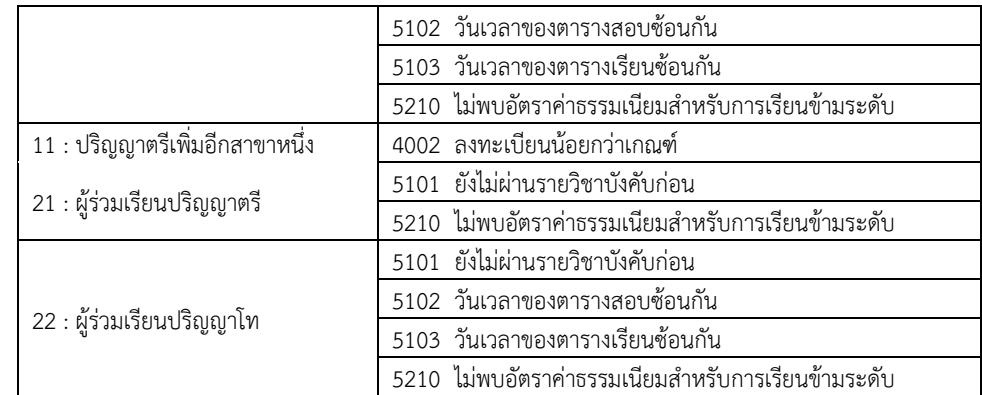

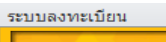

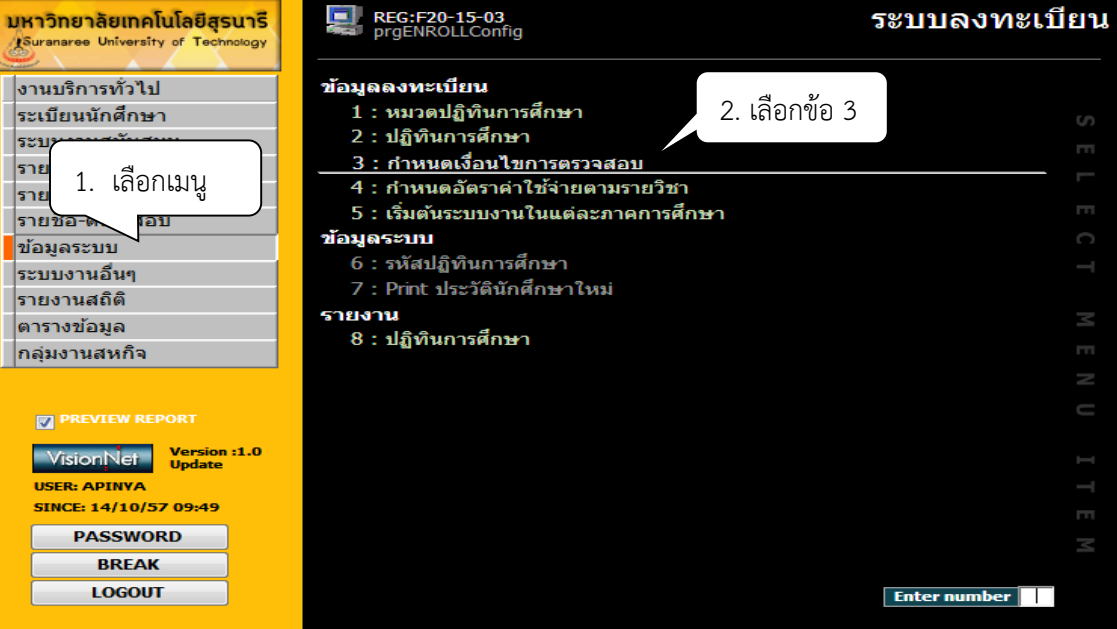

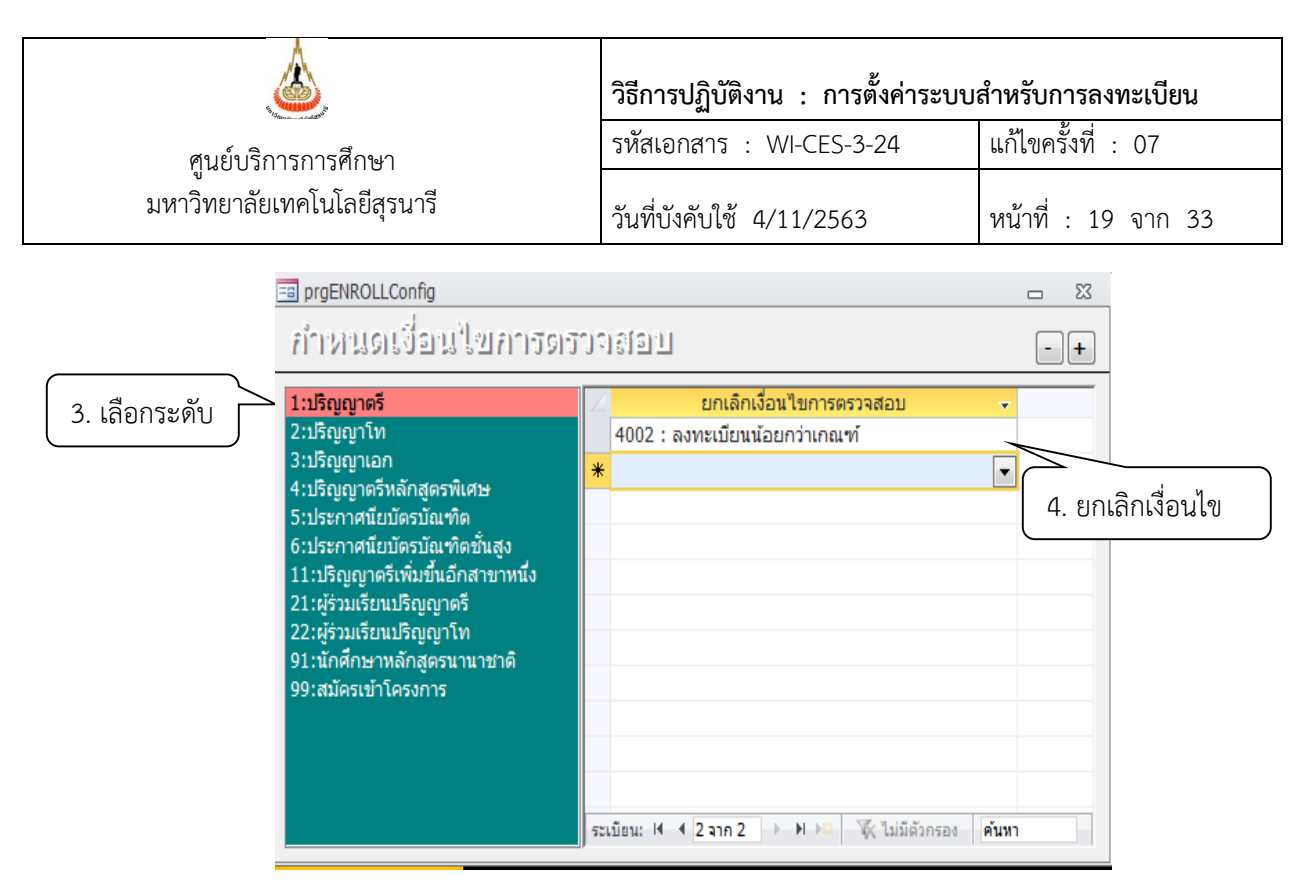

# **การยกเลิกเงื่อนไขการตรวจสอบเพิ่มเติม**

การลงทะเบียนรายวิชาสหกิจศึกษา เป็นการลงทะเบียนล่วงหน้า ซึ่งบางครั้งมีบางรายวิชาที่นักศึกษายัง ไม่ทราบผลการเรียน และรายวิชานั้นเป็นเงื่อนไขในการลงทะเบียนเรียน จึงจำเป็นต้องยกเลิกเงื่อนไขการ ตรวจสอบ เช่น ยกเลิก 5101 : ยังไม่ผ่านรายวิชาบังคับก่อน โดยกำหนดให้ระบบทะเบียนฯ ไม่ต้องตรวจสอบ

■ ขั้นตอนการกำหนดให้ระบบไม่ต้องตรวจสอบเงื่อนไขการลงทะเบียนเรียนในรายวิชา สหกิจศึกษา หรือแพทยศาสตร์ชั้นปีที่ 2-6 ดังนี้

- 1. เข้าสู่ระบบลงทะเบียน เลือกเมนู ข้อมูลระบบ
- 2. เลือก ข้อ 1 หมวดปฏิทินการศึกษา
- 3. จะปรากฎหน้าจอดังรูป คลิกที่ รหัส 105 : สหกิจศึกษา คลิก เงื่อนไขการตรวจสอบ
- 4. ยกเลิกเงื่อนไขการตรวจสอบ ดังนี้

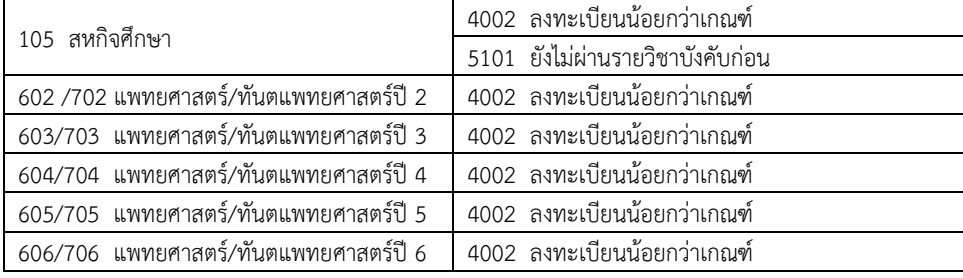

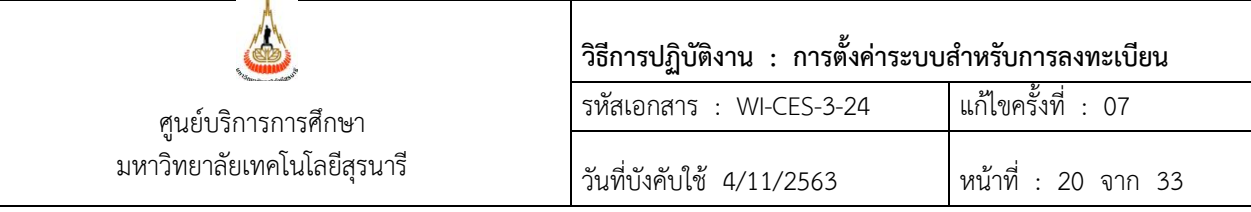

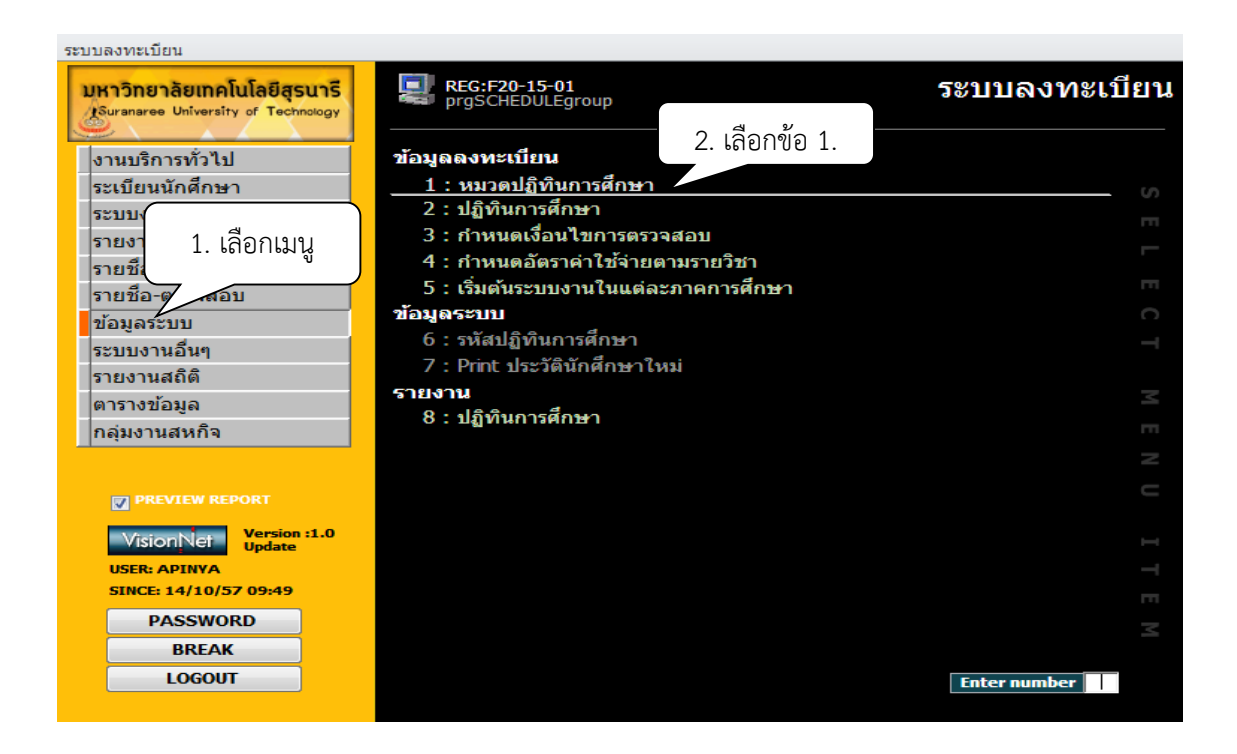

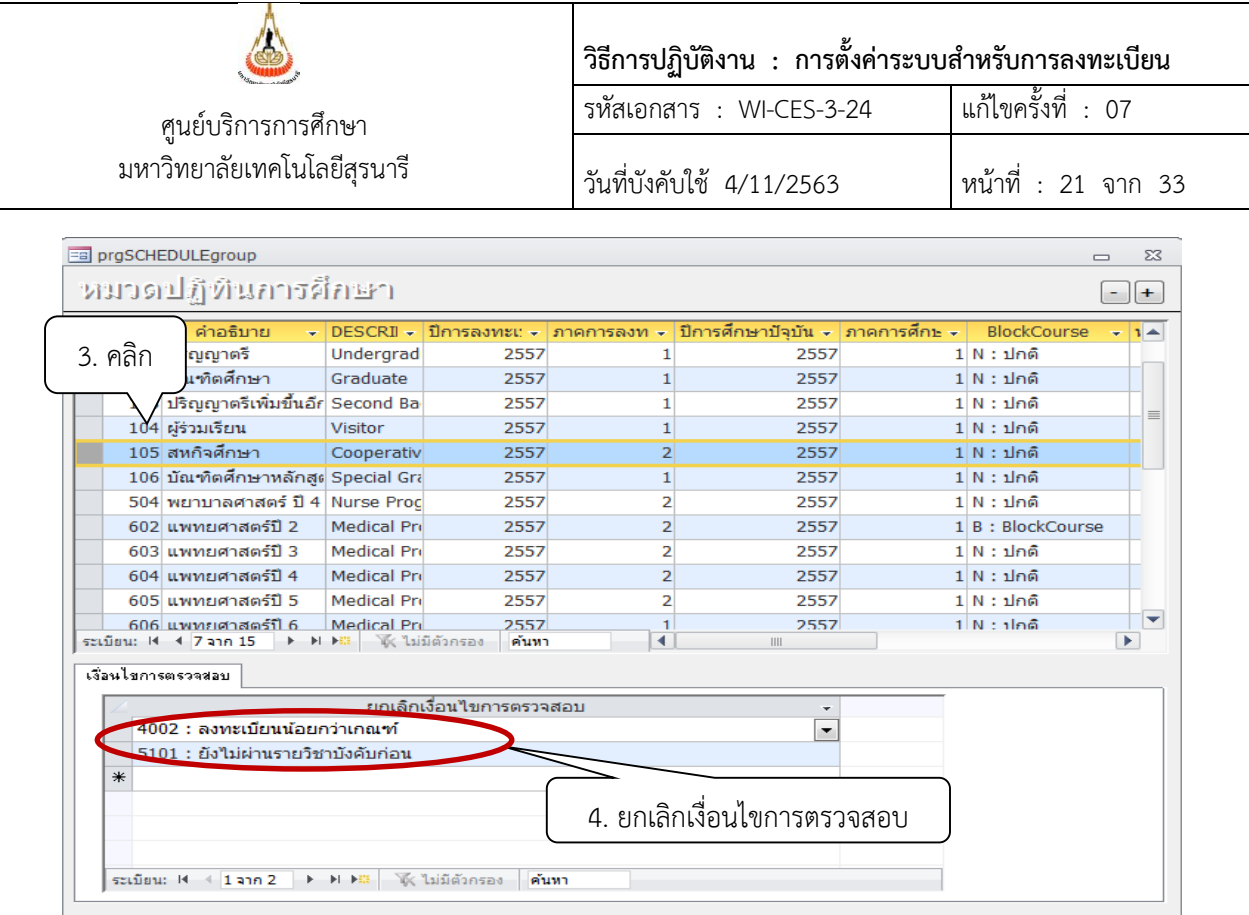

หมายเหตุ หลังสิ้นสุดการเพิ่มรายวิชาให้ลบเงื่อนไข 4002 : ลงทะเบียนน้อยกว่าเกณฑ์ออก ทุกระดับ การศึกษา เพื่อป้องกันกรณีนักศึกษาลดรายวิชาแล้วเหลือจำนวนหน่วยกิตต่ำกว่าเกณฑ์ที่กำหนด และไม่มา ดำเนินการยื่น คำร้อง ท.16 คำร้องขอลงทะเบียนเรียนเกิน/ต่ำกว่าหน่วยกิตที่กำหนด ที่ฝ่ายทะเบียนนักศึกษา

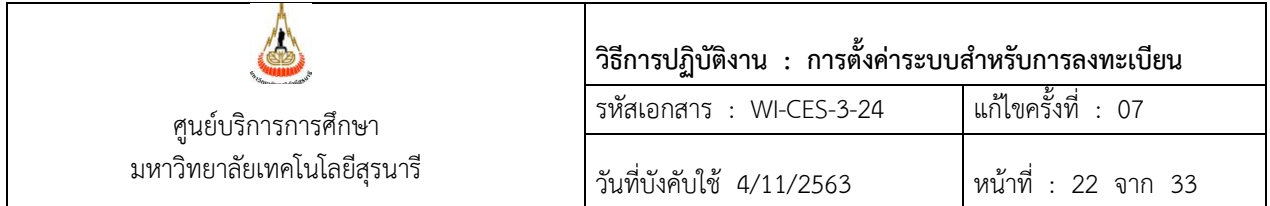

์ขั้นตอนการบันทึกข้อมูลระยะเวลาการศึกษา และรายวิชาตามโครงสร้างหลักสูตรที่กำหนดไว้ในแต่ละระยะ เพื่อให้ระบบตรวจสอบตามเงื่อนไขที่ระบุ ระยะเวลาการศึกษา และรายวิชาของนักศึกษาแพทยศาสตร์ ทันตแพทยศาสตร์ ดังนี้

- 1. เข้าสู่ระบบฐานข้อมูลหลัก เลือกเมนู ระบบงานหนี้สิน/นศ.แพทย์
- 2. เลือก ข้อ 3 บันทึกเงื่อนไขตามหลักสูตร
- 3. จะปรากฎหน้าจอดังรูป คลิกเลือก : หลักสูตรแพทยศาสตร์-2555

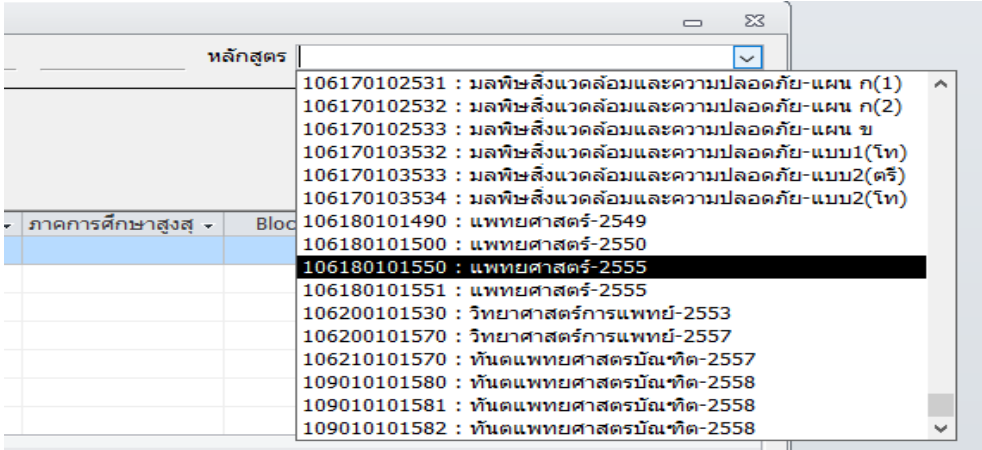

4. กำหนดเงื่อนไขการตรวจสอบ ตามตัวอย่างเช่น

| หลักสตรแพทยศาสตร์ |        |           |             |         |         |                        |  |
|-------------------|--------|-----------|-------------|---------|---------|------------------------|--|
| ระยะ              | ชั้นปี | ถึงชั้นปี | GPAXขั้นต่ำ | ภาคปกติ | ภาคสงสด | Blockcourse            |  |
| 1. ปรีเมด         |        |           |             |         | b       | N : ปกติ               |  |
| 2. ปรีคลินิก      |        |           |             |         | 12      | <b>B</b> : Blockcourse |  |
| 3. คลินิก         |        |           |             |         | 12      | <b>B</b> : Blockcourse |  |
| 4. ฝึกเวชปฏิบัติ  |        |           |             |         |         | <b>B</b> : Blockcourse |  |

หลักสตรทันตแพทยศาสตร์ (จบ ม.6)

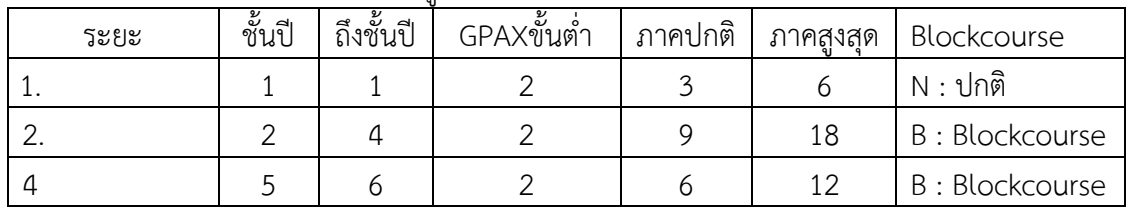

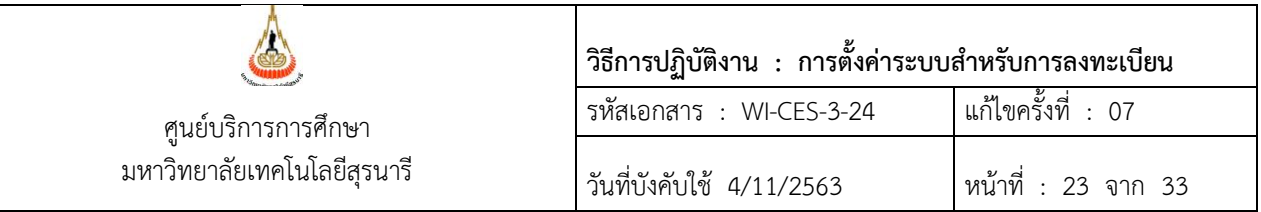

#### หลักสตรทันตแพทยศาสตร์ (จบปริถเถเาตรี)

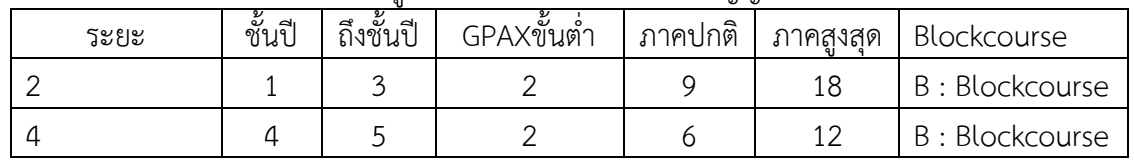

5. ในแต่ละระยะ กรอกรหัสวิชา (ตามโครงสร้างหลักสูตร) ประเภท ระยะ ชั้นปี หรือ ดึงรายวิชาจาก โครงสร้าง และตรวจสอบถ้ารายวิชาไม่อยู่ในระยะที่กำหนดให้ลบออก

- 1. เข้าสู่ระบบฐานข้อมูลหลัก เลือกเมนูระบบงานหนี้สิน/นศ.แพทย์
- 2. เลือกข้อ 3 บันทึกเงื่อนไขตามหลักสูตร

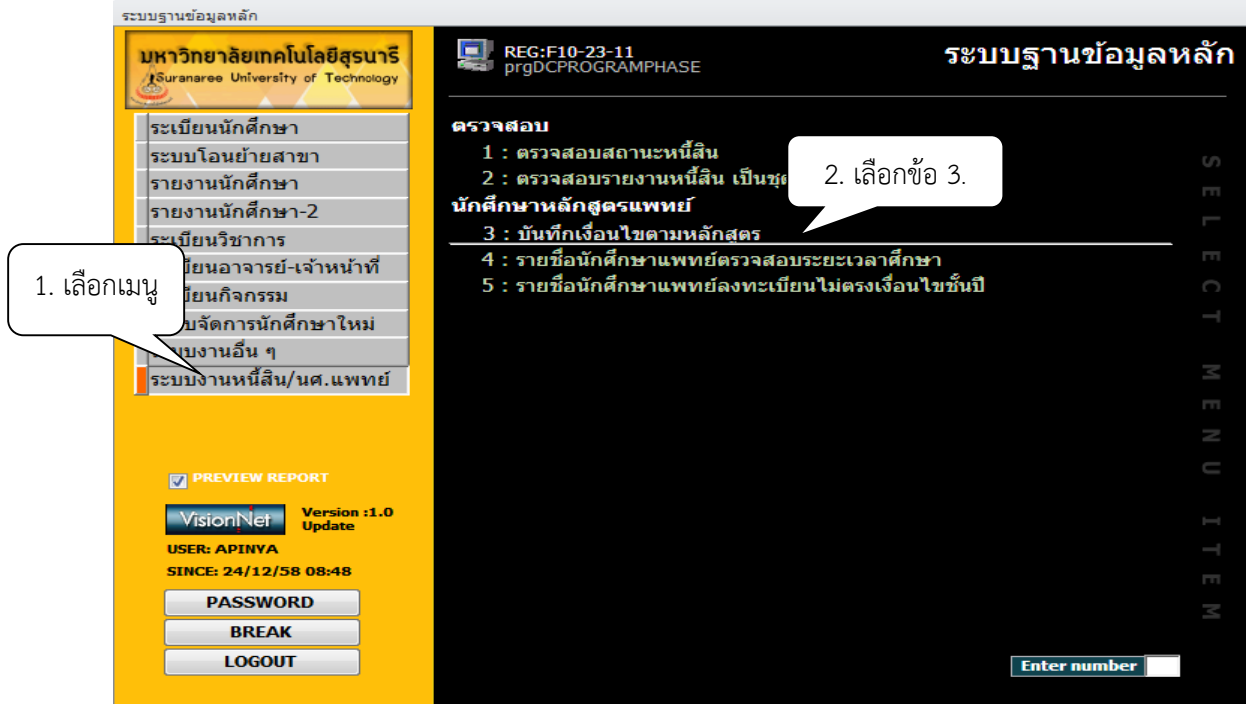

- 3. เลือกหลักสูตร เช่น 106180101550 : แพทยศาสตร์ 2555
- 4. คลิกเลือกระยะ เช่น 1: ปรีเมด
- 5. บันทึกรหัสวิชาประเภท เช่น 1 วิชาศึกษาทั่วไปแบบเลือก
- 6. บันทึกหน่วยกิตที่หลักสูตรกำหนดให้เรียนในแต่ละหมวด เช่น หมวดศึกษาทั่วไปแบบเลือกให้ เรียน 8 หน่วยกิต
- 7. บันทึกรายวิชาเป็นชุดที่อยู่ในโครงสร้างหลักสูตร ในแต่ละหมวด เช่น ศึกษาทั่วไปแบบเลือก

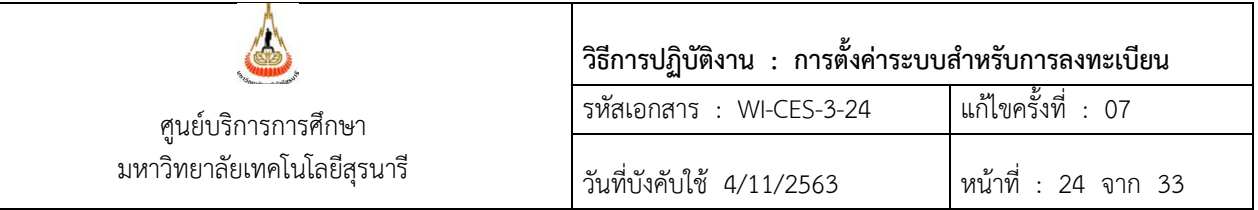

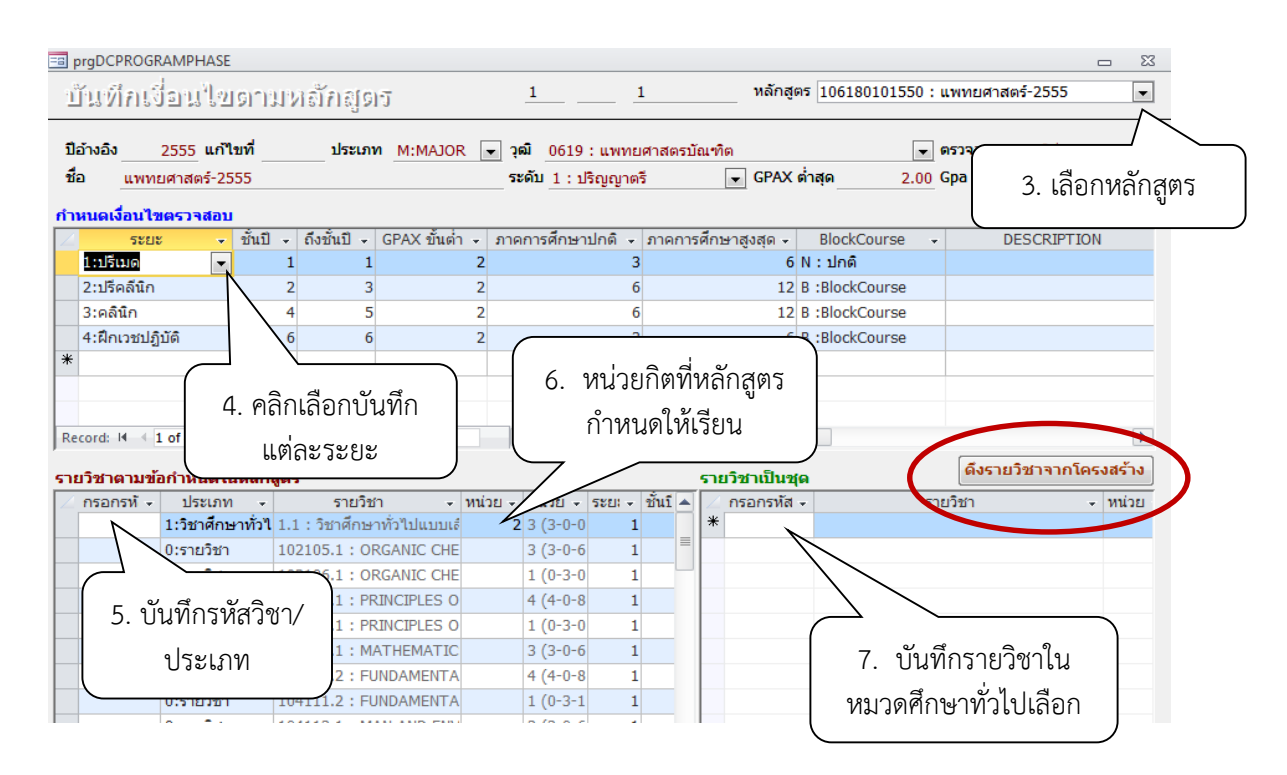

#### หมายเหตุ

1. การบันทึกข้อมูลในแต่ละระยะให้ตรวจสอบจากเล่มหลักสูตร หรือหากมีการเปลี่ยนแปลงให้ ขึ้นอยู่กับอำนาจของสำนักวิชา

2. ช่องรายวิชาเป็นชุดให้บันทึกรายวิชาตามประเภท เช่น 1 วิชาศึกษาทั่วไปแบบเลือก บันทึกช่อง รายวิชาเป็นชุดแล้ว ไม่ต้องบันทึกในช่องรายวิชาตามข้อกำหนดหลักสูตร

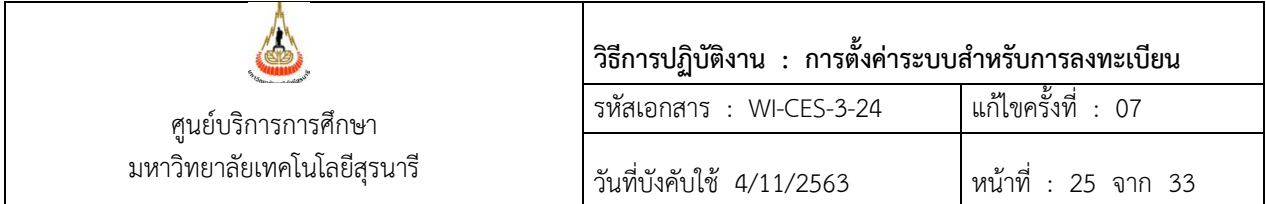

.5. การเริ่มต้นระบบงานทะเบียน หมายถึง การกำหนดปี-ภาคการศึกษาของการลงทะเบียนเรียนในแต่ละ ภาคการศึกษา ถือเป็นการเริ่มต้นงานในระบบทะเบียนฯ เมื่อดำเนินการทุกขั้นตอนที่กล่าวมาเบื้องต้นถูกต้อง เรียบร้อยแล้ว ก่อนที่จะดำเนินการปรับปี/ภาค ซึ่งจะต้องดำเนินการทุกภาคการศึกษา นั้น ให้แจ้งหน่วยงานที่ เกี่ยวข้องทราบก่อน ได้แก่ ส่วนการเงินและบัญชี ฝ่ายตารางสอน-ตารางสอบ และฝ่ายประมวลผลและข้อมูลบัณฑิต เพราะอาจจะอยู่ในขั้นตอนของการออกใบเสร็จรับเงิน หรือการจัดทำข้อมูลสำหรับการสอบ หรือการประมวลผล การเรียนอยู่อาจกระทบกับงานได้

■ ขั้นตอนการกำหนดปี-ภาคการศึกษาที่จะให้นักศึกษาลงทะเบียนเรียน และเป็นการเริ่มต้นระบบงาน โดยจะกำหนดทกระดับการศึกษา ดังนี้

- 1. เข้าสู่ระบบลงทะเบียน เลือกเมนู ข้อมูลระบบ
- 2. เลือก ข้อ 5 เริ่มต้นระบบงานในแต่ละภาคการศึกษา
- 3. เลือก ระดับ 1 : ปริญญาตรี
- 4. ปีการศึกษาใหม่ : คีย์ข้อมูล ปี/ภาคที่ (ก่อนถึงกำหนดวันลงทะเบียนเรียนตามปฏิทินการศึกษา) โดยกำหนดภาคการศึกษาแรกของปี
- 5. รับลงทะเบียน : คีย์ข้อมูล ปี/ภาคที่ ลงทะเบียน และ ใช้ในกรณีที่มีการลงทะเบียนล่วงหน้า เช่น การลงทะเบียนรายวิชาสหกิจศึกษา แพทยศาสตร์ทันตแพทย์เป็นต้น

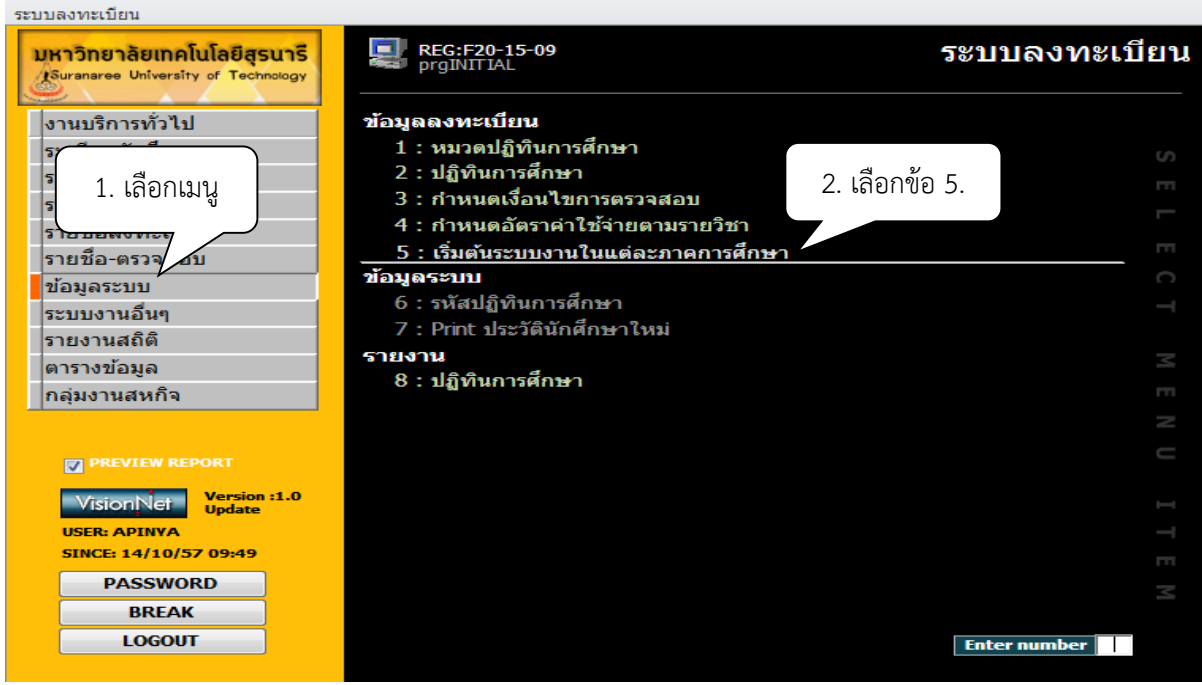

6. คลิก Process

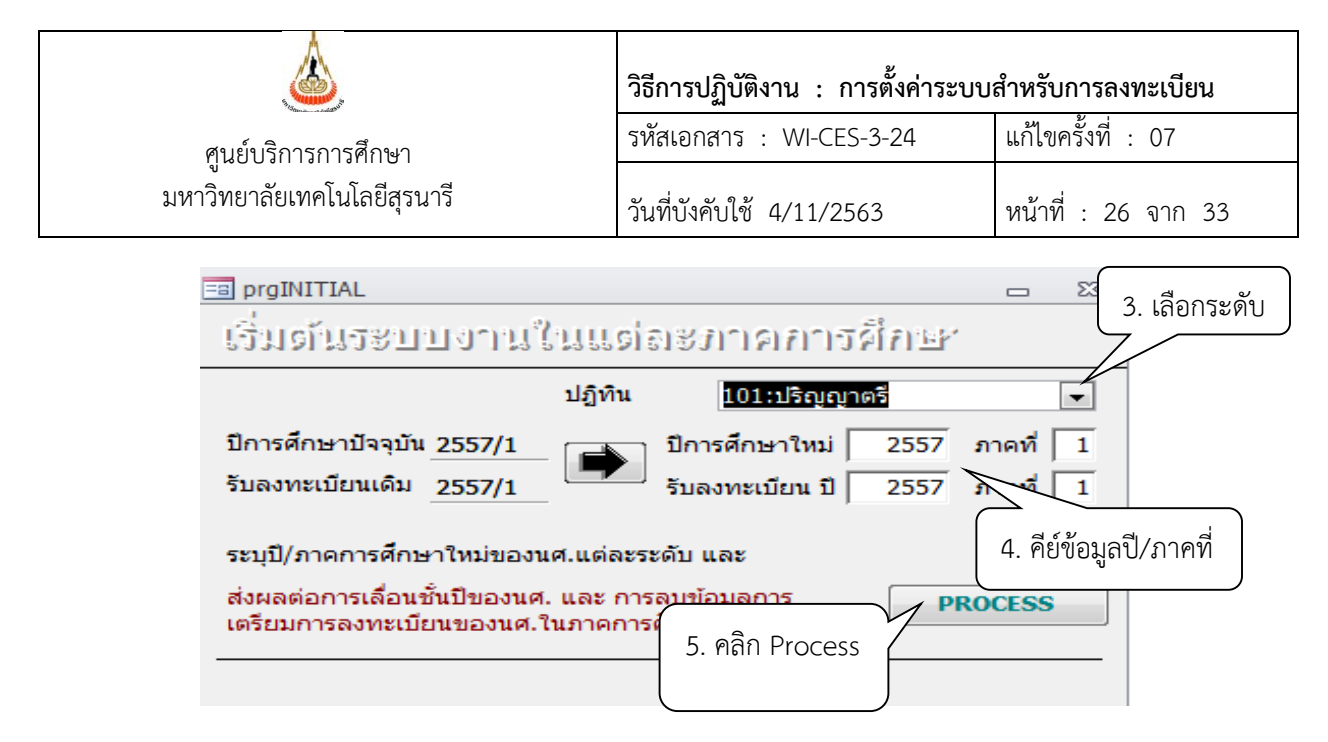

การลงทะเบียนล่วงหน้าก่อนถึงกำหนดเปิดภาคการศึกษา รายวิชาสหกิจศึกษา แพทยศาสตร์ ทันตแพทย์ ให้เริ่มต้นระบบงานในแต่ละภาค ดังรูป

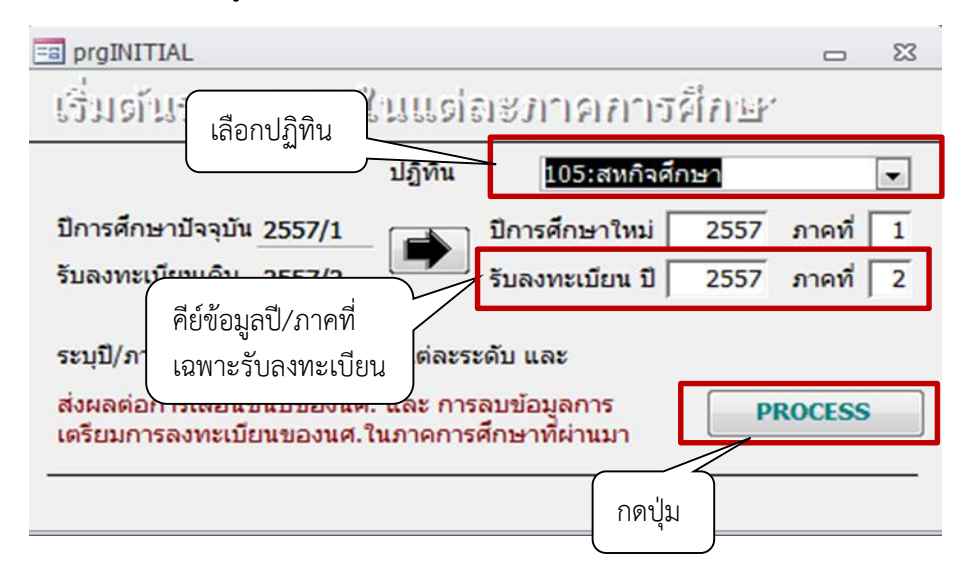

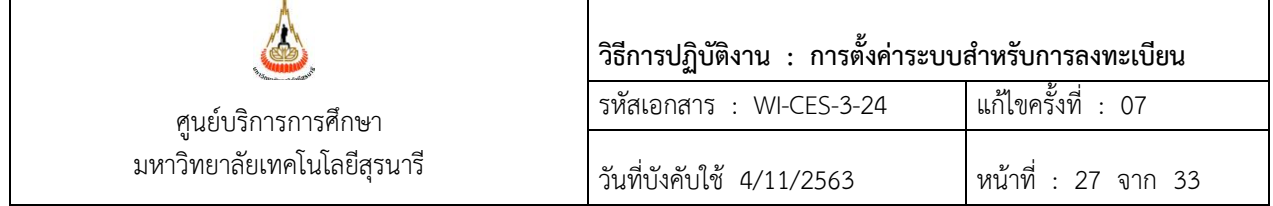

การก าหนดสิทธิ์การอนุมัติค าร้องออนไลน์

- 1. เข้าสู่ระบบจัดตารางเรียน เลือกเมนูตารางสอน-สอบปัจจุบัน
- 2. เลือก ข้อ 1 กำหนดรายวิชาที่เปิดสอน
- 2. พิมพ์รหัสวิชา
- 3 เลือกเมนู <u>I</u> อาจารย์ผู้สอน ช่องสิทธิ์การอนุมัติ ระบบจะกำหนดให้ลำดับที่ 1 เป็นผู้อนุมัติ อัตโนมัติ หากรายวิชาใดต้องการให้มีผู้อนุมัติแทน ให้เลือกเมนูกำหนดสิทธิ์ผู้อนุมัติ และบันทึกชื่อผู้อนุมัติแทน
- 4. กำหนดปฏิทินอนุมัติคำร้องออนไลน์ เลือกเมนู S : กำหนดปฏิทิน เลือกกิจกรรม เช่น 1910 : ช่วงวันอนุมัติขอลงทะเบียนเพิ่ม เปลี่ยนกลุ่ม (กรณีกลุ่มเต็ม) ออนไลน์ 1911 : ช่วงวันอนุมัติขอถอนรายวิชาติด W ออนไลน์

จากวันที่ – เวลา เช่น 05/09/2563 8:30

ถึงวันที่ – เวลา เช่น 11/10/2563 23:59

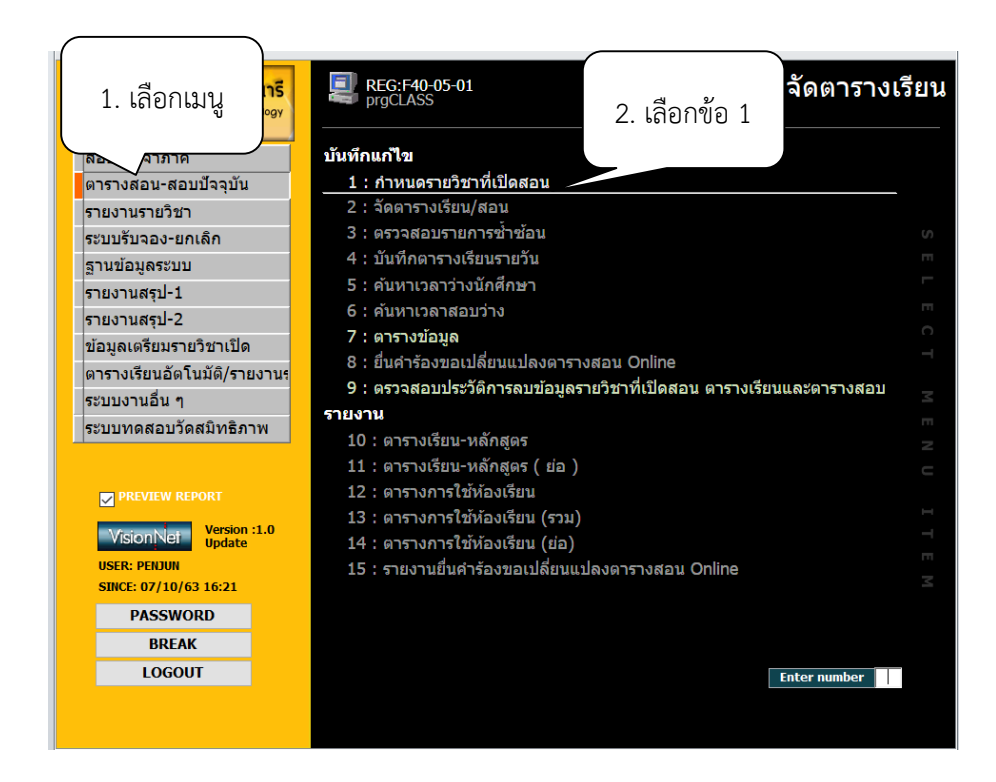

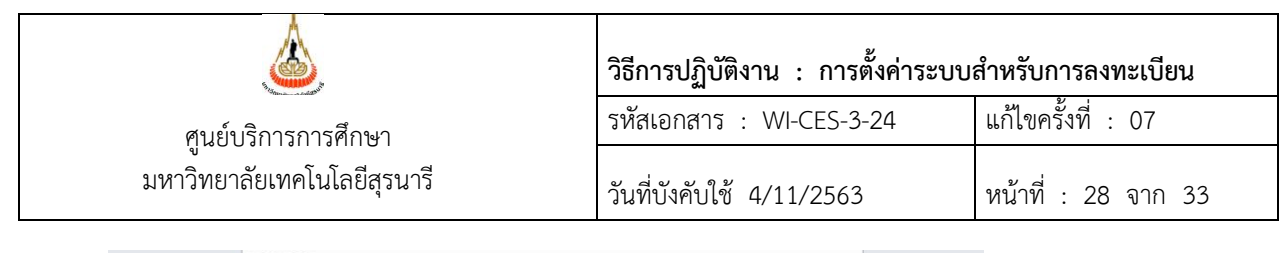

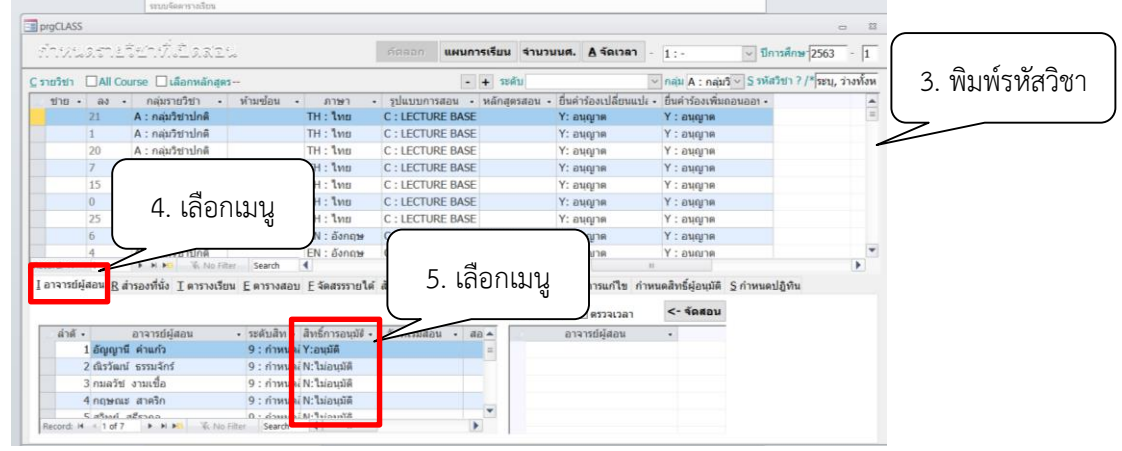

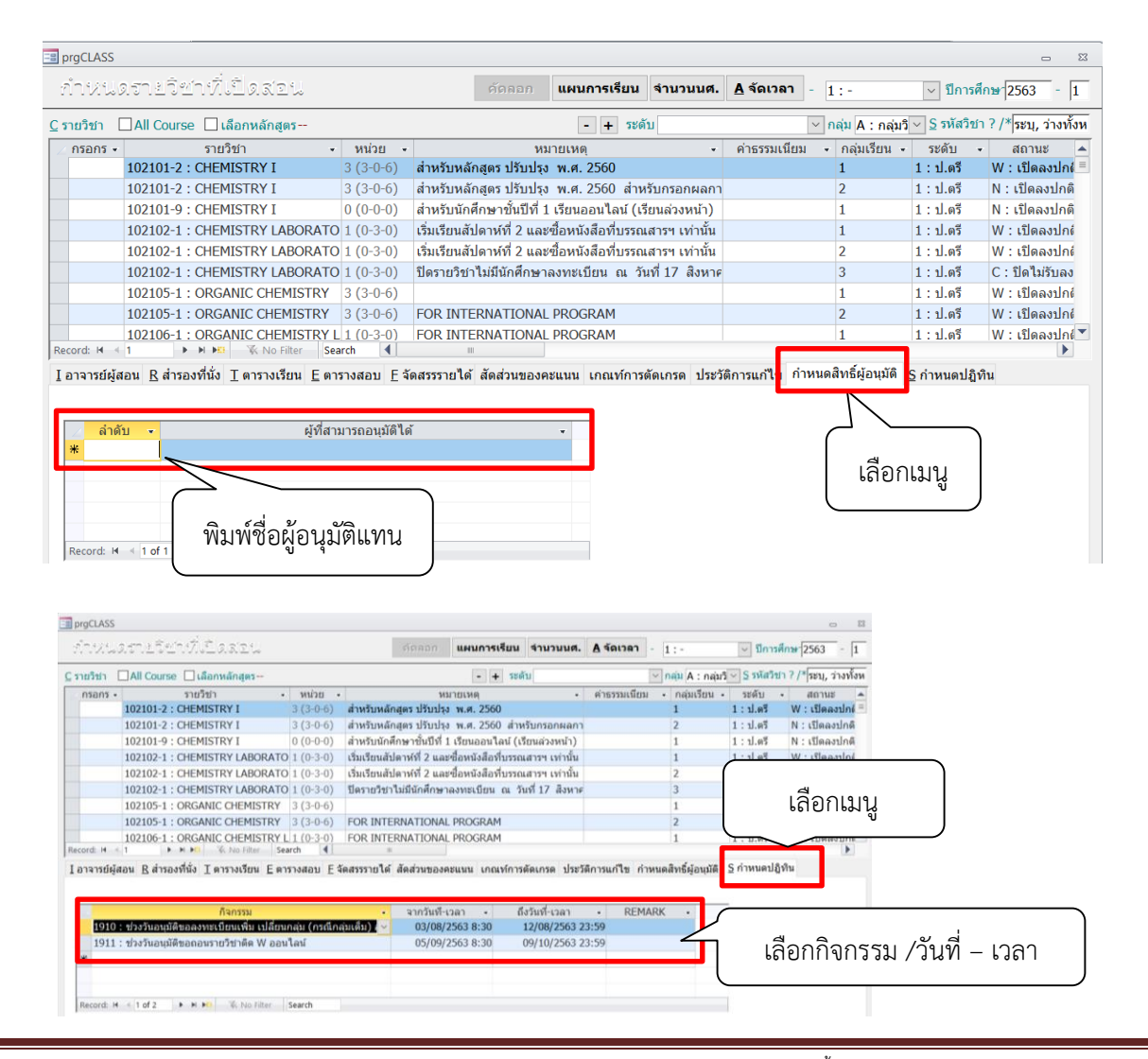

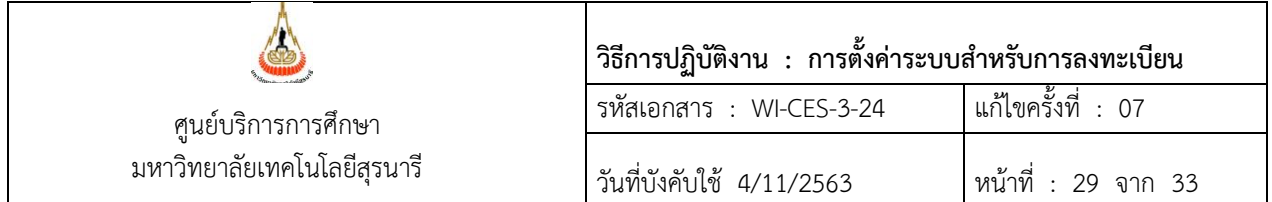

การก าหนดสิทธิ์หัวหน้าสาขาวิชา

- 1. เข้าสู่ระบบฐานข้อมูลหลัก เลือกเมนูระเบียนวิชาการ
- 2. เลือกข้อ 1. บันทึกข้อมูลบุคลากร

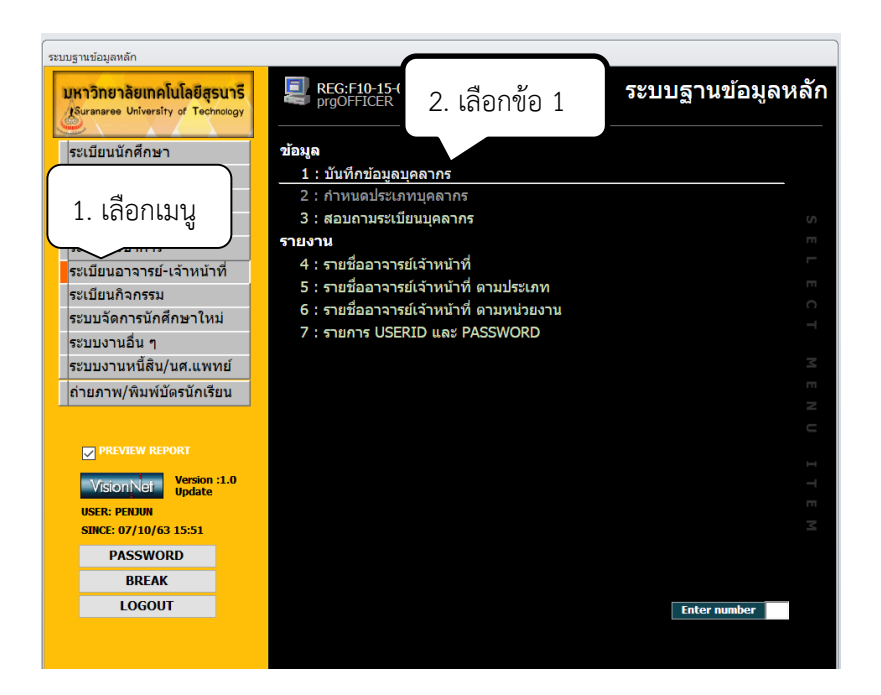

- 3. พิมพ์รหัสอาจารย์
- 4. เลือกเมนูสิทธิ์ผู้อนุมัติแทนหัวหน้าสาขาวิชา
- 5. พิมพ์ลำดับ ระดับ สำนัก ภาควิชา

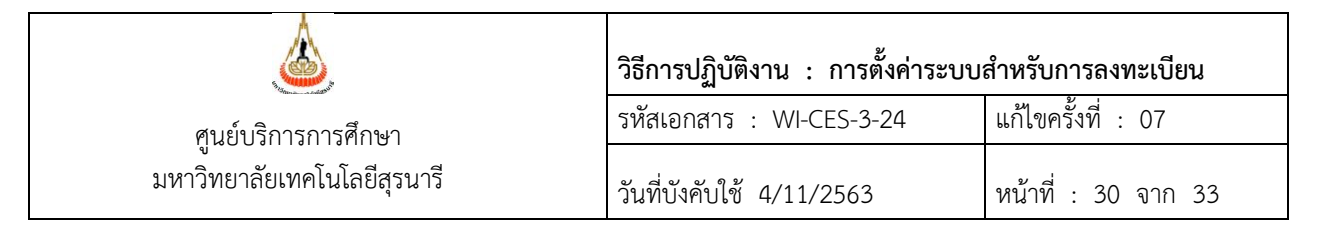

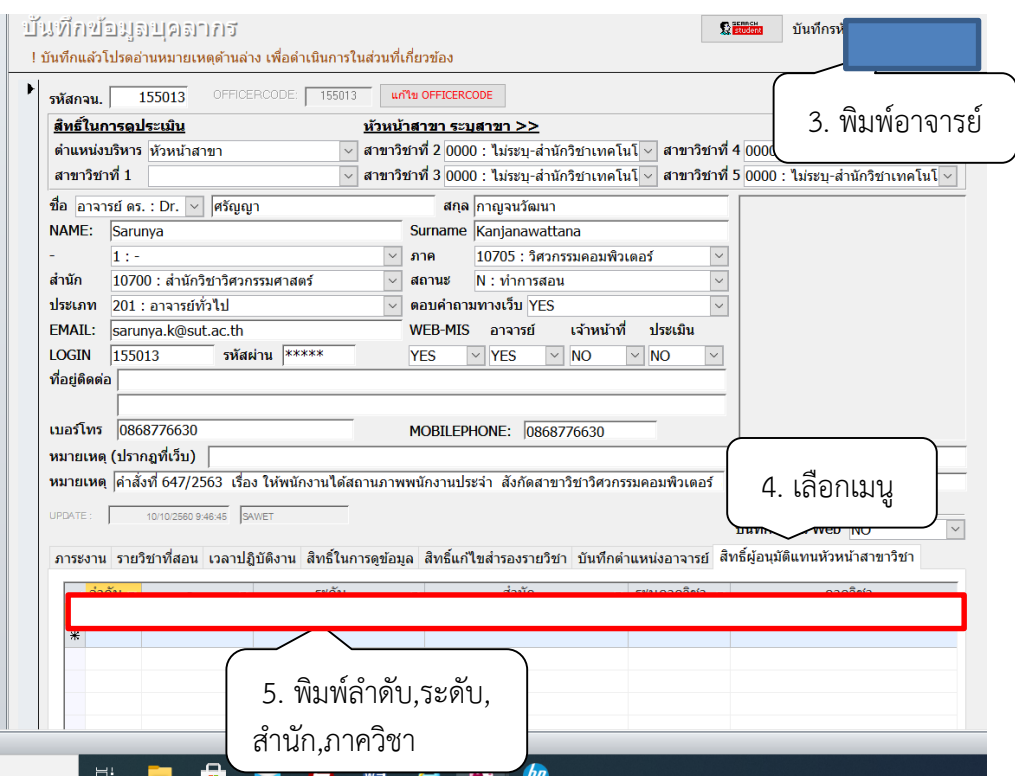

## **การบันทึกรายวิชาถอนควบคู่**

- 1. เข้าสู่ระบบฐานข้อมูลหลัก เลือกเมนูระเบียนวิชาการ
- 2. เลือกข้อ 5 : รายวิชา
- 3. พิมพ์รหัสวิชา กด enter
- 4.

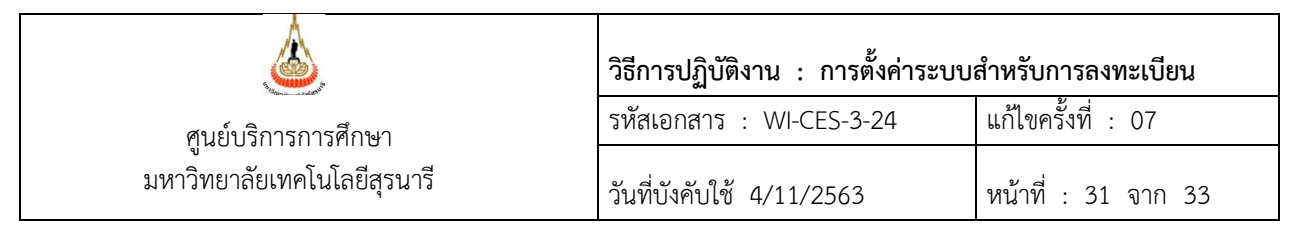

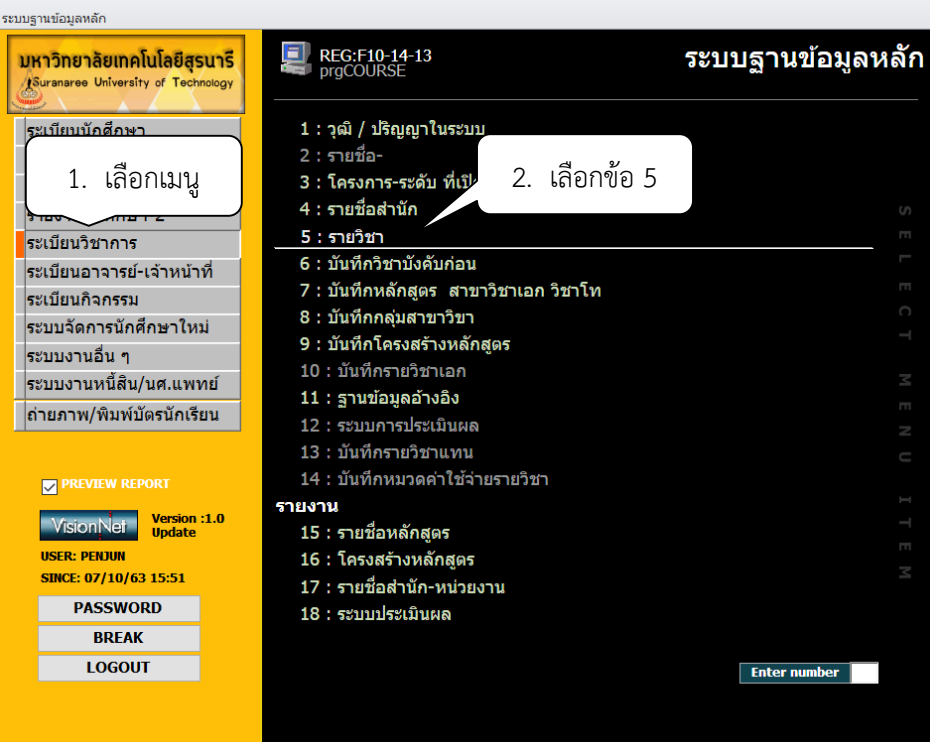

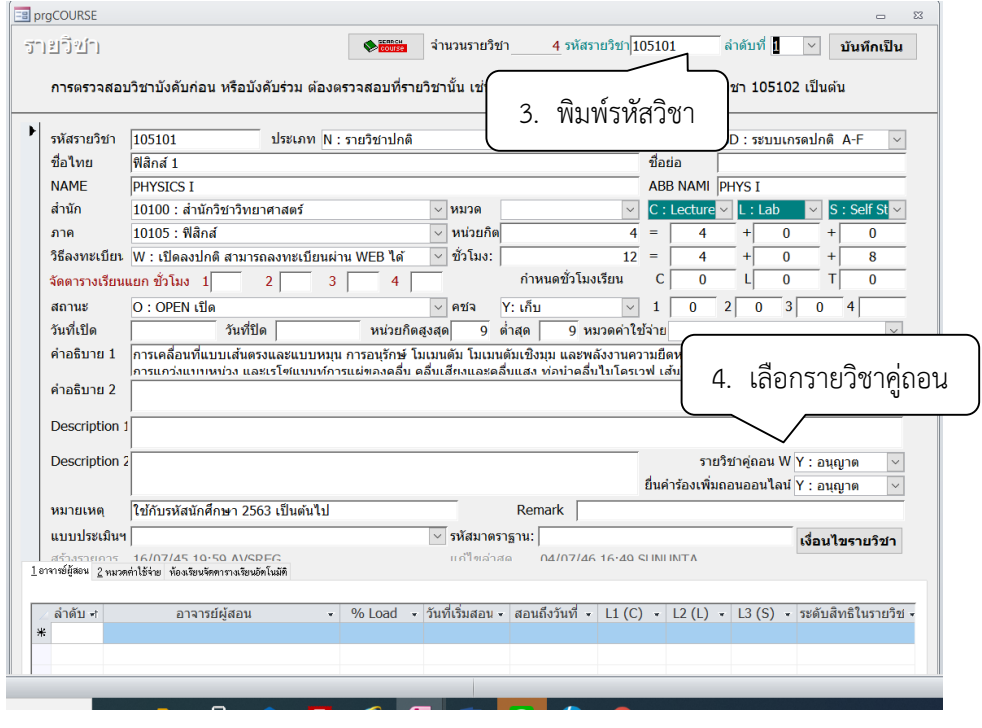

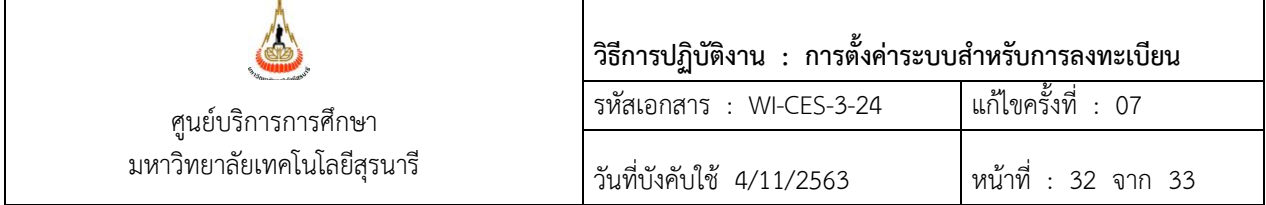

# **4. แบบสอบทานการปฏิบัติงาน (Check list)**

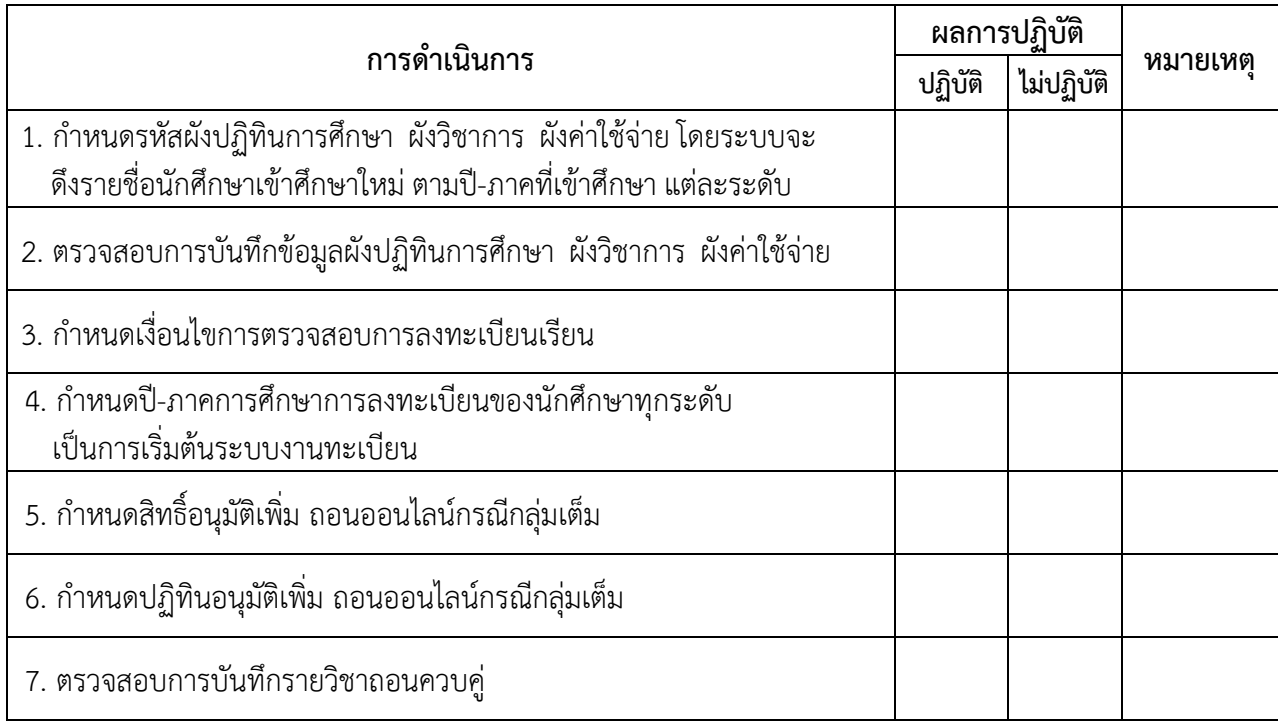

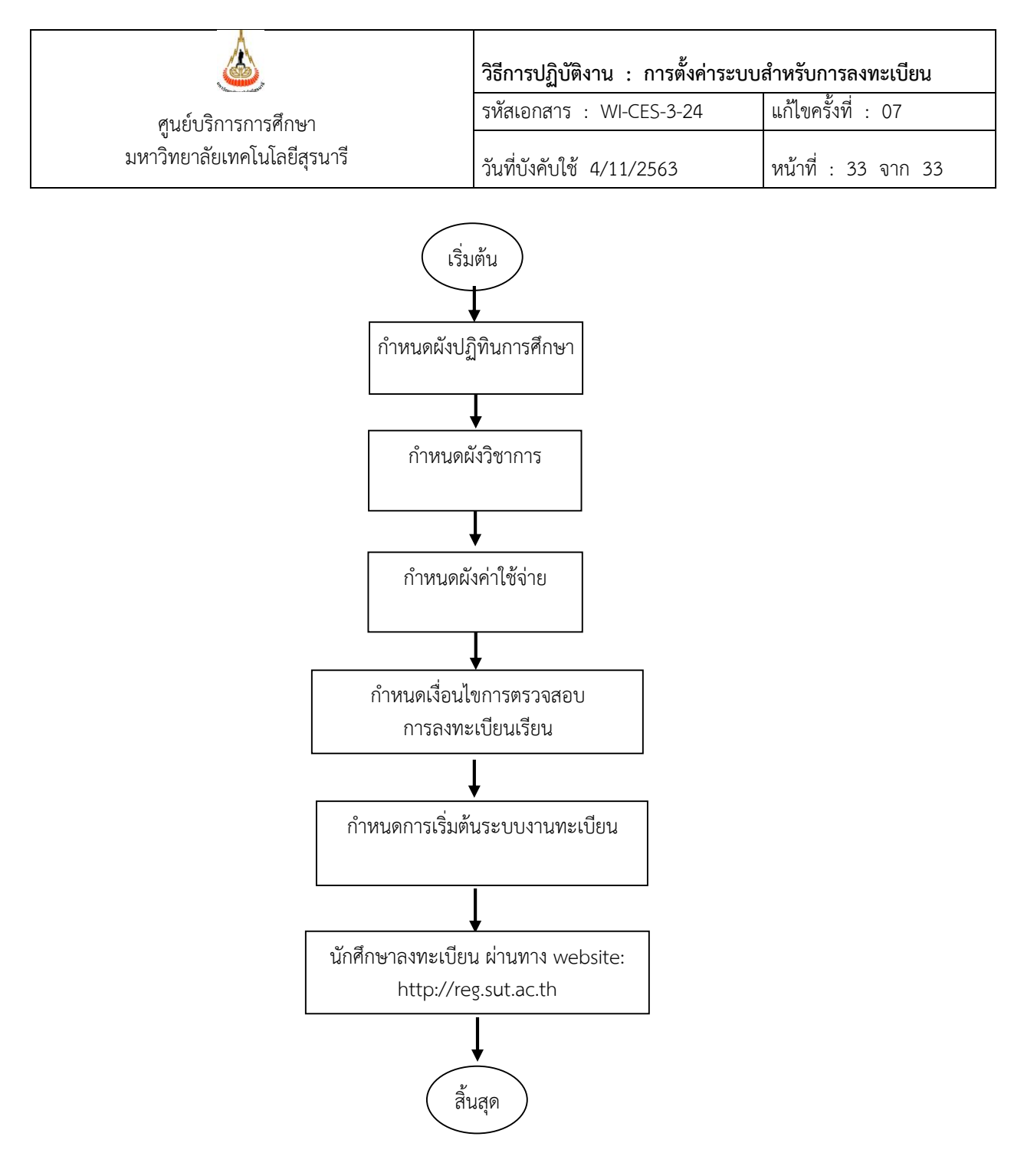